**MAYOR OF LONDON** 

# **Skills for Londoners Capital Fund Round 3**

**GLA-OPS Technical Guidance**

# <span id="page-1-0"></span>**COPYRIGHT**

#### **Greater London Authority October 2023**

Published by Greater London Authority City Hall Kamal Chunchie Way London E16 1ZE

enquiries 020 7983 4000 minicom 020 7983 4458

Photographs ©

Copies of this prospectus are available from www.london.gov.uk

# <span id="page-2-0"></span>**CONTENTS**

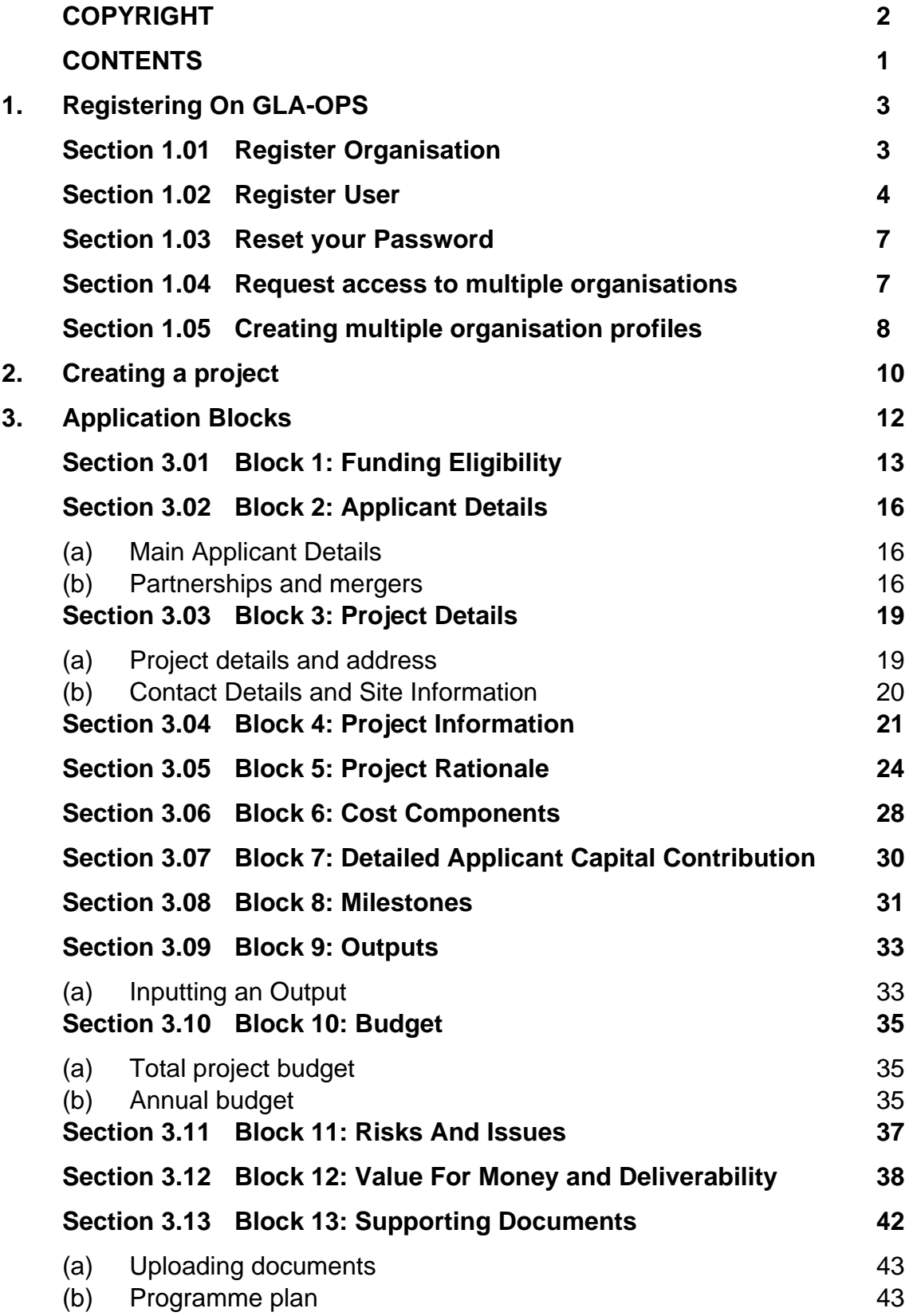

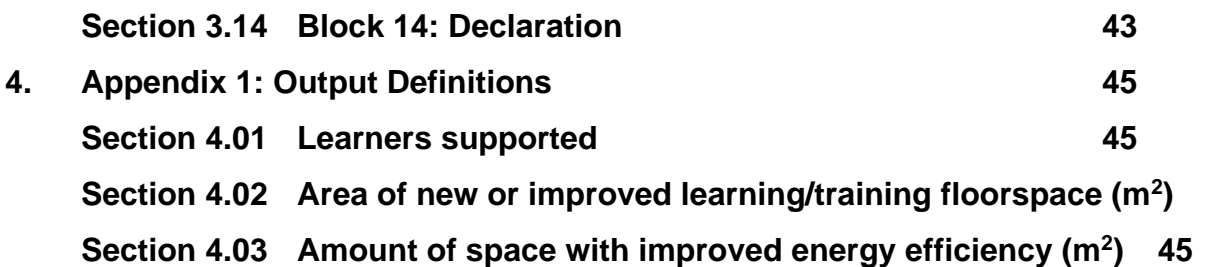

**) 45**

#### <span id="page-4-0"></span>**1. Registering On GLA-OPS**

To use GLA-OPS you must register your organisation and its users against at least one GLA department or MOPAC. If you have already registered, you can login at [https://ops.london.gov.uk.](https://ops.london.gov.uk/)

### <span id="page-4-1"></span>*Section 1.01 Register Organisation*

If your organisation is not yet registered on GLA-OPS, you will need to register following these three steps (if it is, jump to  $\frac{2}{2}$ ):

- First, navigate to<https://ops.london.gov.uk/> in your web browsers. We recommend you use Internet Explorer or Google Chrome which are both supported.
- Second, click on 'New to GLA-OPS? Register here' then 'Register an Organisation'.

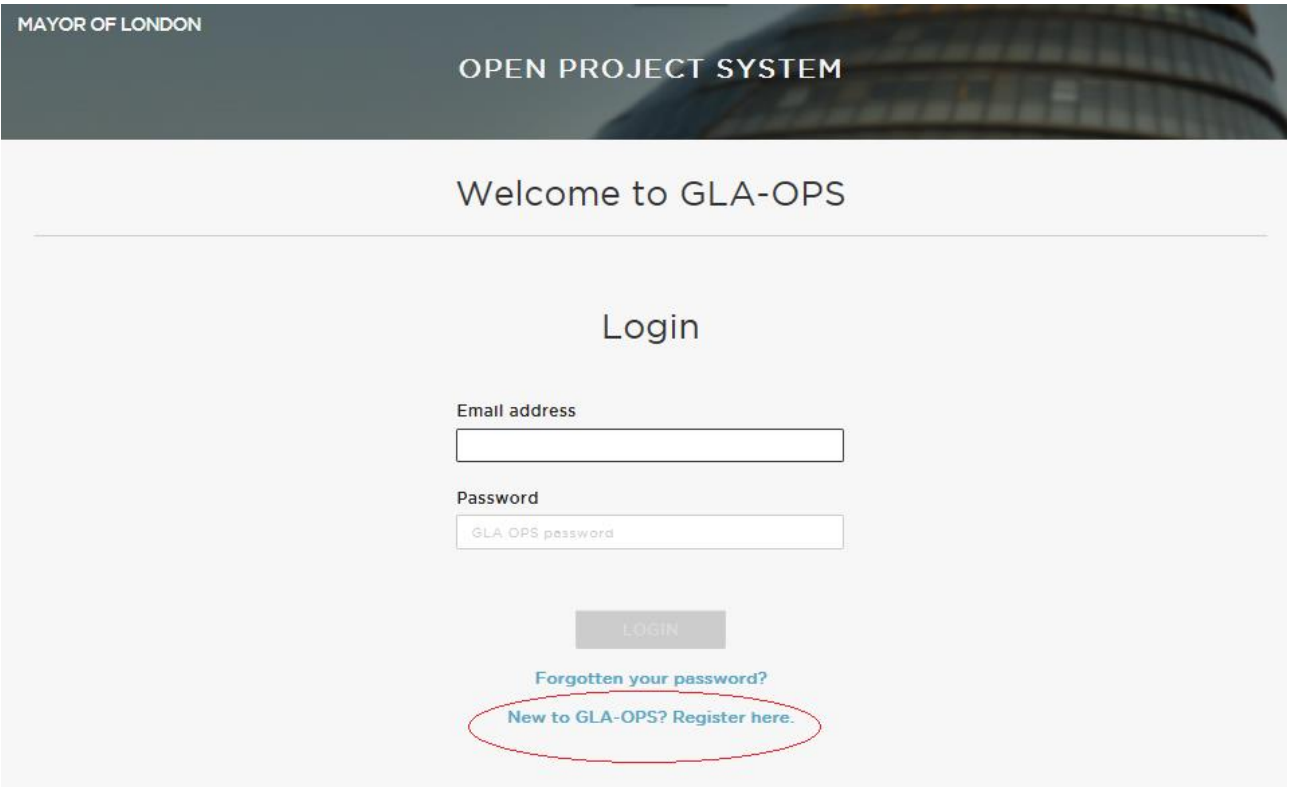

**3**

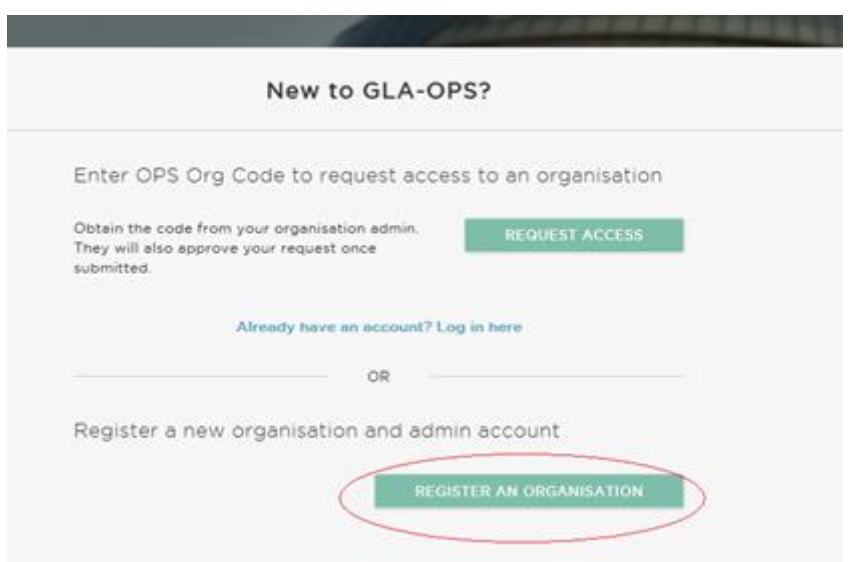

- Third, choose 'Skills for Londoners Capital Fund Round 3' programme under the 'GLA Skills & Employment Unit' to start the registration.
- Fourth, complete the webform and click 'Request New Profile'.

If your organisation will be delivering projects for multiple departments, you can create additional profiles once your initial request has been approved (see [Creating\\_multiple\\_organisational profiles\).](bookmark://_Creating_multiple_organisation/) 

Your request will then be reviewed by the GLA Skills & Employment Unit you have registered against and either approved or rejected.

Note, the user registering your organisation will become the 'Org Admin' for your organisation once the request is approved.

This means they will be responsible for:

- Keeping your organisation's details up to date
- Approving new users from your organisation
- Assigning each user in your organisation a role (including assigning additional admins)

The person submitting the new organisation request must therefore have authority within your organisation to carry out the above tasks.

#### <span id="page-5-0"></span>*Section 1.02 Register User*

If your organisation is already registered on GLA-OPS, you can gain access by contacting your 'Org Admin'. They will provide you with your organisation's registration key which you will need when registering. They will also approve your request and assign you a role.

The registration key can be found by clicking 'Organisations' from the menu bar, then 'Manage Organisations', and then on the name of your Organisation. Organisation admins can update the registration key at any time by clicking 'edit'.

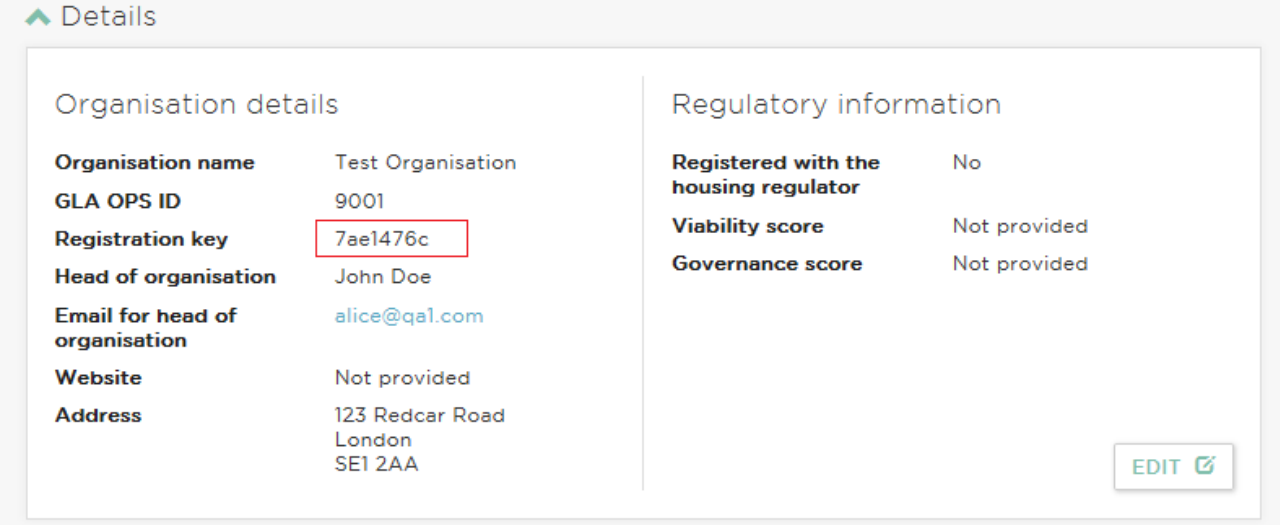

If you do not know if your organisation is registered or who your Org Admin is contact [skillscapital@london.gov.uk](mailto:skillscapital@london.gov.uk) who will be able to look this up for you or email [ops@london.gov.uk](mailto:ops@london.gov.uk) with your organisation name and legacy system code if you have one.

The user registration process in GLA-OPS has been streamlined based on user feedback to provide an improved user experience and to ensure providers are in complete control over who has access to their organisation.

To register you will need to follow three simple steps:

- First, navigate to<https://ops.london.gov.uk/> in your web browsers.
- Second, click on 'New to GLA-OPS? Register here' then select 'Request Access'

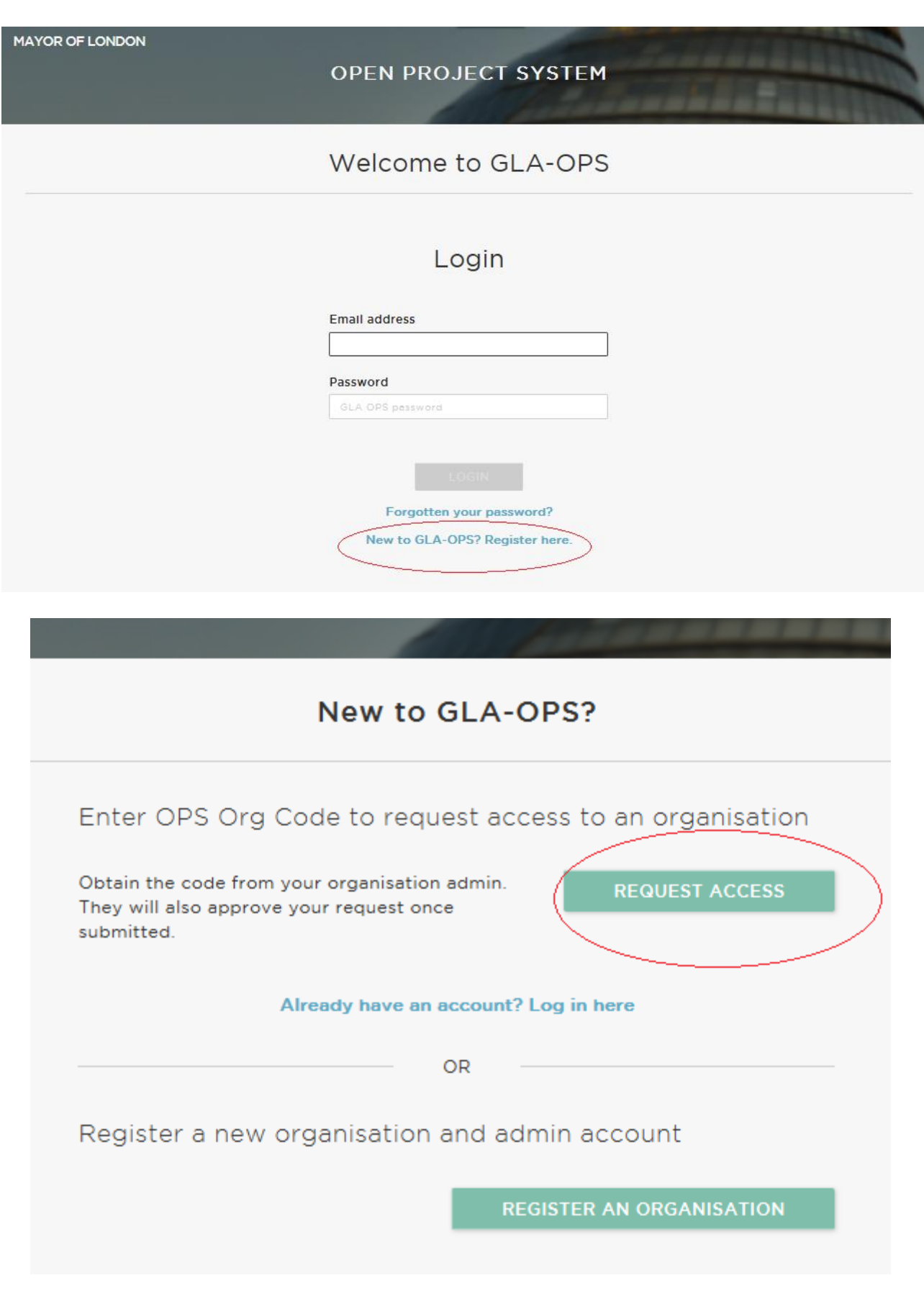

• Third, complete the webform and click 'Register'

An email will automatically be sent to users within your organisation who have been assigned the 'Org Admin' role. They will approve your request and assign you a role.

#### <span id="page-8-0"></span>*Section 1.03 Reset your Password*

If you have forgotten your password, on the login page click on:

```
Forgotten your password?
```
You will then be directed to the reset password screen. Enter your email address and click on:

**RESET PASSWORD** 

You will receive an email with a link to reset your password. Follow the details on this screen to reset your password and then return to the login screen.

#### <span id="page-8-1"></span>*Section 1.04 Request access to multiple organisations*

If you are already registered on GLA-OPS against one organisation but need access to another (for example, you are a consultant working for multiple organisations / or your organisation is bidding for funding across departments), you can also request access by logging into the system and clicking 'Organisations' from the menu bar, then 'Manage Organisation' then by clicking the 'Request Access' button.

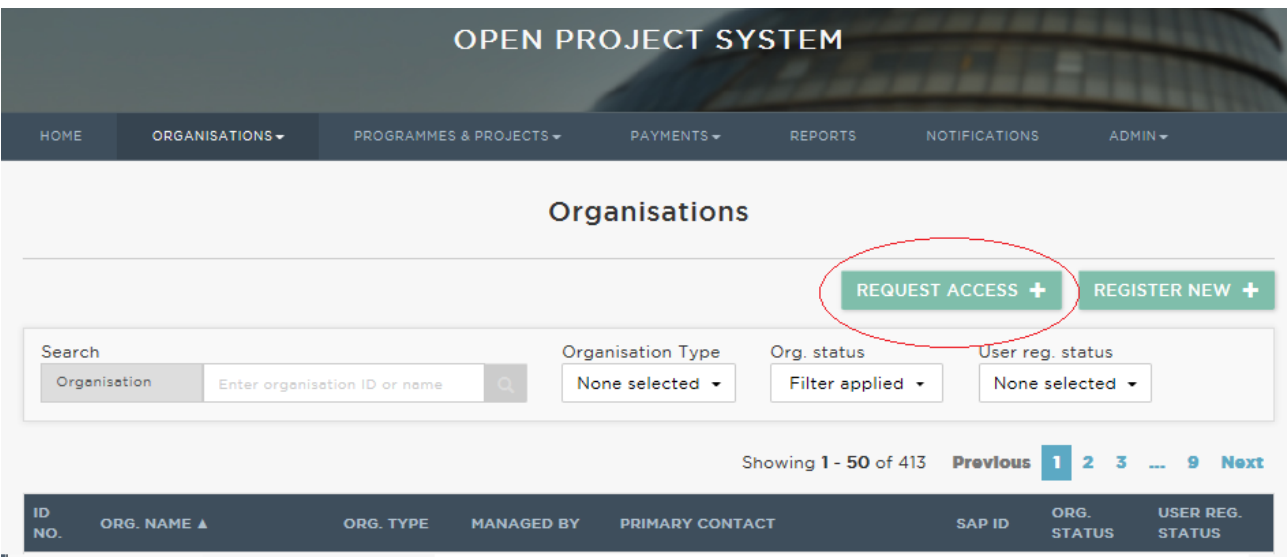

You will need to enter the registration key for the organisation profile you are requesting access. The Org Admin for the organisation will be able to provide you with this code.

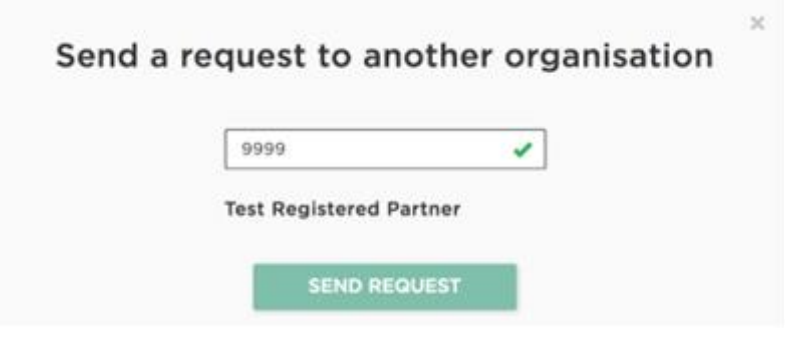

#### <span id="page-9-0"></span>*Section 1.05 Creating multiple organisation profiles*

Your organisation will have been registered against a specific department, for example, GLA Housing & Land or GLA Culture or GLA Regeneration. If you would like to bid for funding in a different department, you will need to create a new organisation profile if you do not already have one.

You can create a new profile by clicking 'Organisations' from the menu bar, then 'Manage Organisation', then clicking 'Create New Profile'.

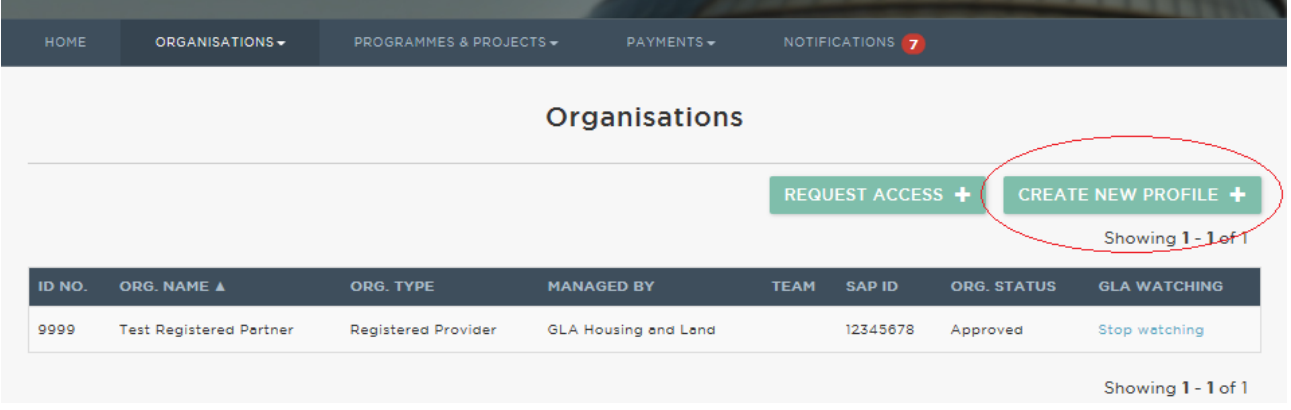

You will then be asked to complete a webform and to select the relevant department. Once complete, click 'Register New'. Your request will then be sent to the relevant department for approval.

Note, the user making the request will become the profile's 'Org Admin' once the request is approved. This means they will be responsible for helping other users register against the profile and assigning them a role.

Once the registration request has been approved, the Org Admin for that profile should share the registration key with users who require access. These users should then follow the steps outlined in [step 4.](bookmark://_Request_access_to/)

#### <span id="page-11-0"></span>**2. Creating a project**

This section provides guidance on how to create; complete project returns; and submit projects for the Skills for Londoners Capital Fund Round 3

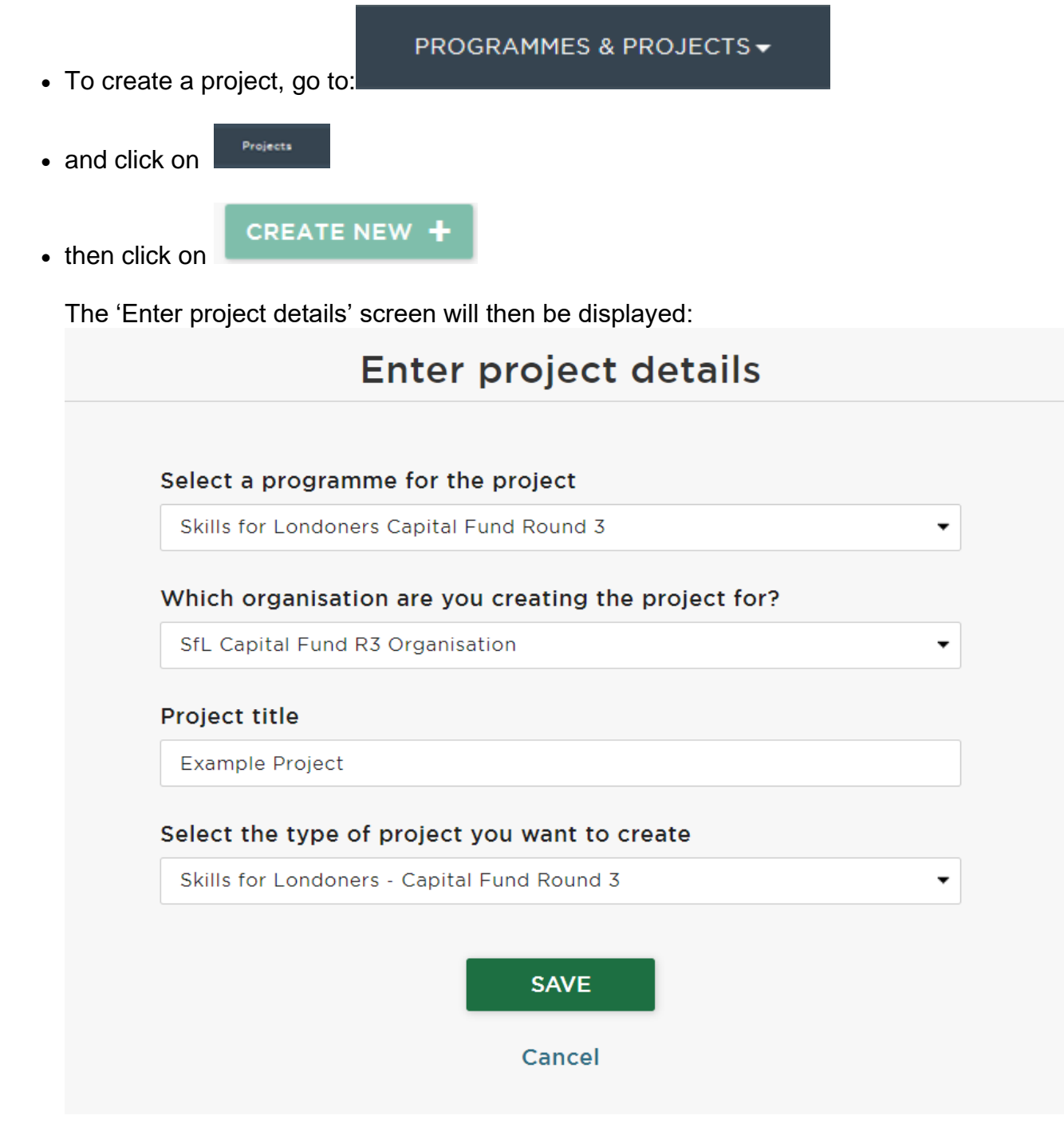

- From the programme dropdown, select Skills for Londoners Capital Fund Round 3 (SfL Round 3)
- Select your organisation from the dropdown.
- Enter the name of your project ensuring it is unique to the activity you are delivering (i.e. do not simply call it 'SfL Round 3' or 'ABC college project')
- Select the type of project you want to create Skills for Londoners Capital Fund Round 3
- Once the fields have been completed, select

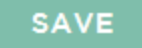

- This will generate a unique Project ID and will take you to the project overview page.
- This section will include Project title, Bidding Arrangement, Programme selected (Skills for Londoners Capital Fund Round 3) and Project type (Skills for Londoners Capital Fund Round 3). You will see these fields then all prepopulate the Project Details section of your application (Block 3) – see next section for further information.

#### <span id="page-13-0"></span>**3. Application Blocks**

The application process then follows with each area of information required set within a block. Complete the blocks referring to this guidance and the Skills for Londoners Capital Fund Round 3 prospectus document for more programme details.

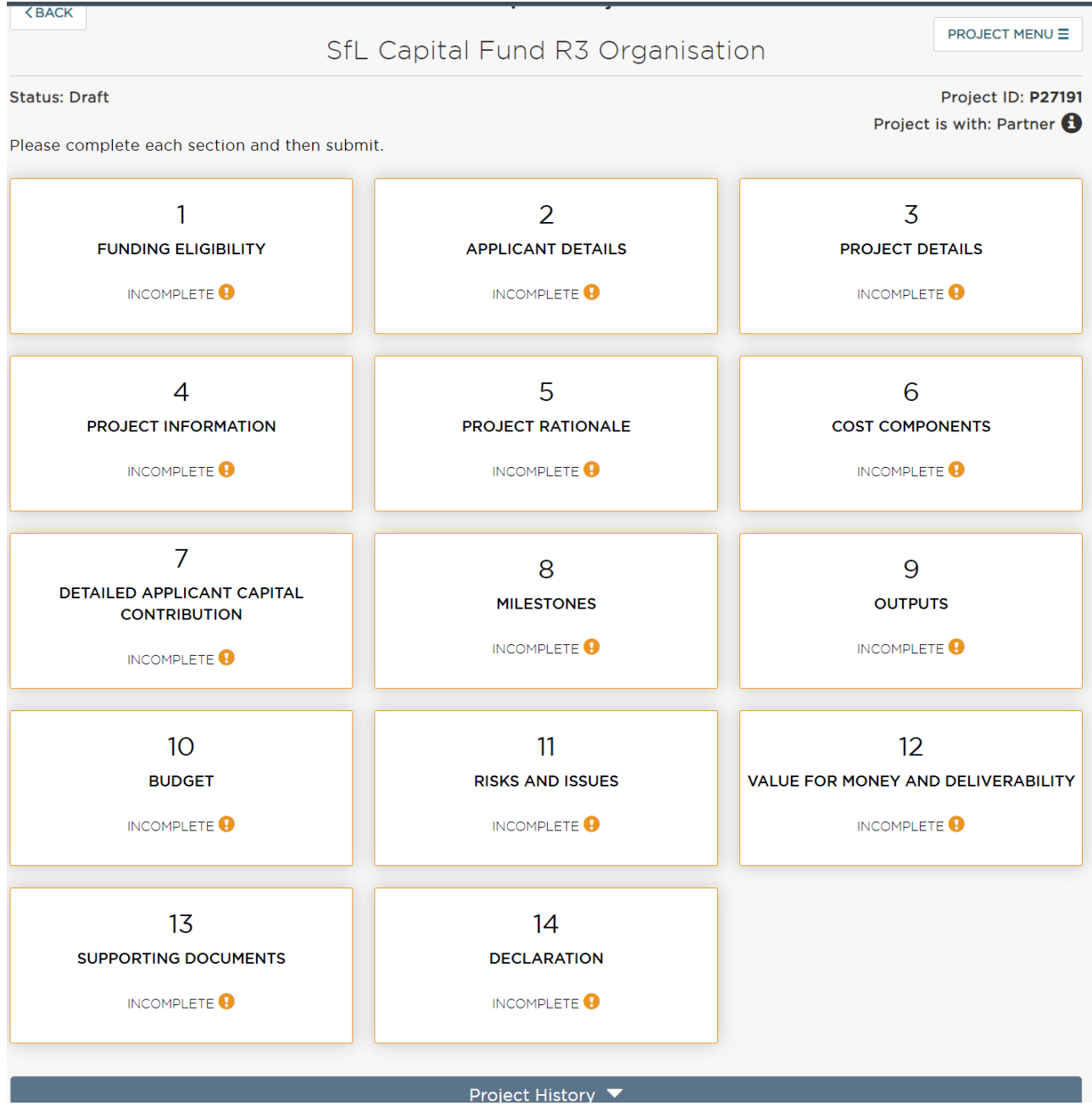

There are fourteen blocks to complete. You must complete **Block 1: Funding Eligibility** in order to proceed with your application. All other blocks can be completed in any order. Click on each block to access it and complete all sections before submitting your funding bid.

#### EDIT **K**

On every block you will need to click at the top right of the screen in order to

input or amend information.

Optional questions are flagged and all the others are mandatory. You may save a project at any time and return to it later.

DONE<sup>C</sup> Click **the information you have entered then click** click

< PROJECT OVERVIEW

to return to the main application block screen above.

If a mandatory field has not been completed, the system will allow you to continue but you will not be able to submit a project until all the blocks show as:

SECTION COMPLETE ✔

#### <span id="page-14-0"></span>*Section 3.01 Block 1: Funding Eligibility*

To apply for the fund, you need to be an organisation requesting funding for a learning delivery site physically located within Greater London, registered on the **[UK](https://www.ukrlp.co.uk/%E2%80%8B) Register of Learning Providers**. Your organisation must also satisfy at least one or more of the following criteria:

A. They have an existing agreement with the GLA to deliver AEB, Free Courses for Jobs, ESF or Skills Bootcamps provision 

B. They are past recipient(s) of the GLA Development Support Fund (DSF) who are not already contracted to deliver their DSF project proposal; 

C. They are delivering skills and employment interventions to individuals in custody who are approaching their release date and endorsed by His Majesty's Prison and Probation Service (HMPPS)

**If your organisation satisfies one or more of Criteria A, B or C:** state which as per the screen below. We will run a check against each to confirm this on receipt of your application.

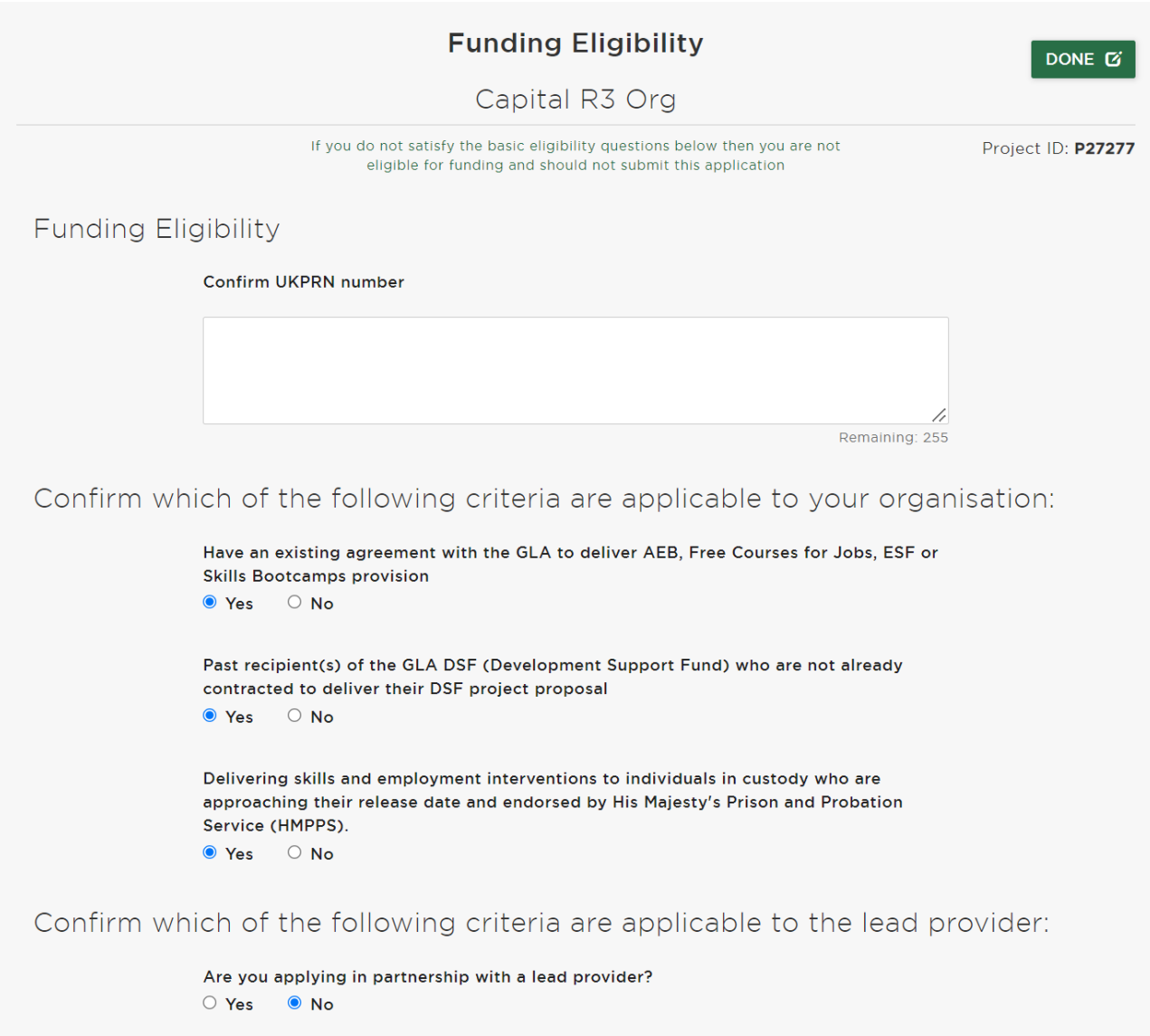

**If none of Criteria A, B or C apply to your organisation:** you can still apply providing you do so with the support of a 'lead provider/organisation' – i.e., an organisation who does satisfy at least one of Criteria A, B, or C. See below for this scenario:

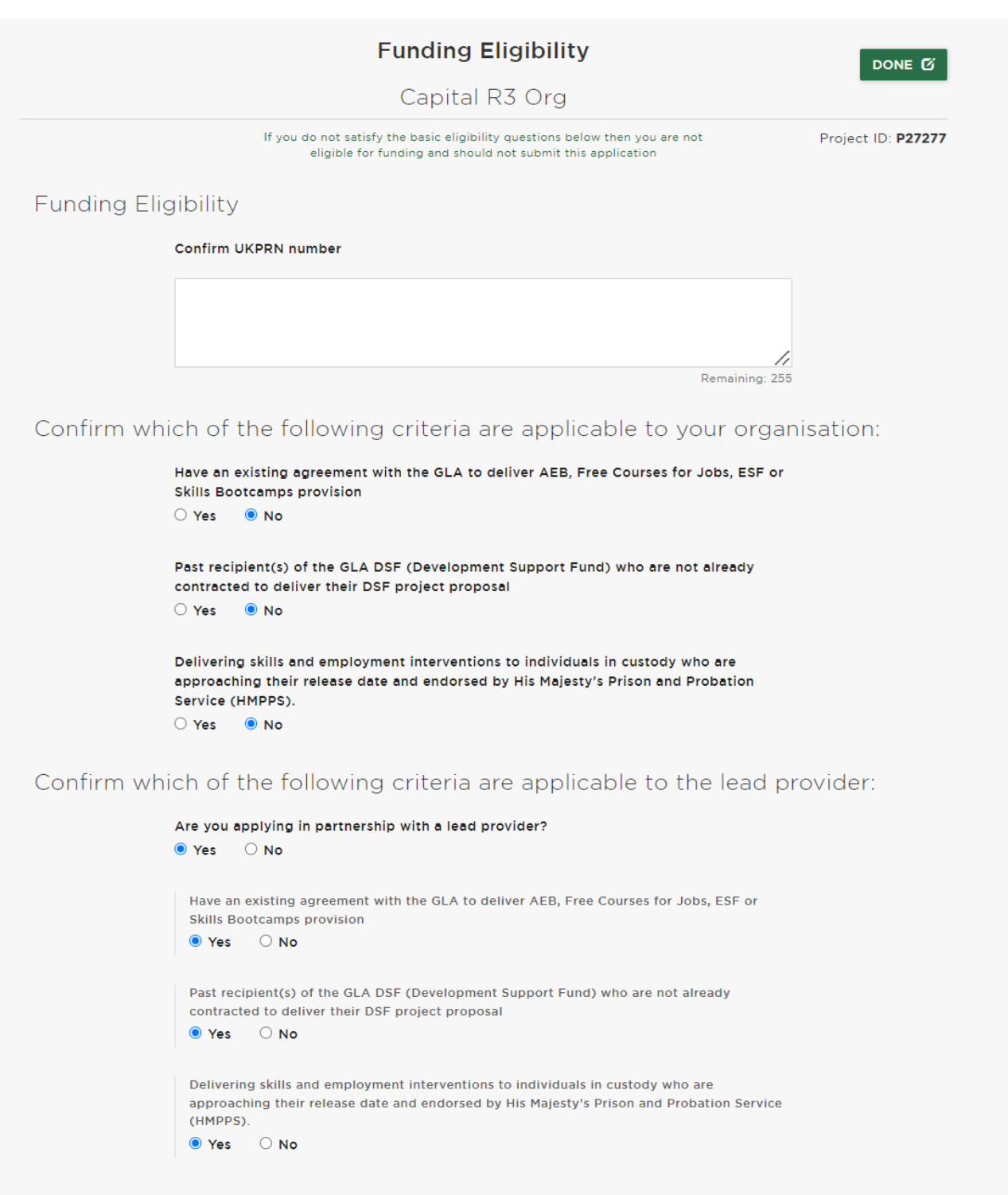

Through this partnership model, should an application be successful, we would enter in to grant agreement with the lead organisation (and as such they would hold the liability for completion of the project's objectives and outputs).

Through this model the organisation the lead provider is partnered with could then be funded directly by the GLA to deliver the project.

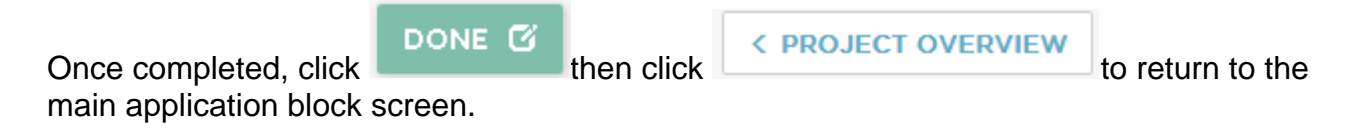

# <span id="page-17-0"></span>*Section 3.02 Block 2: Applicant Details*

#### <span id="page-17-1"></span>**(a) Main Applicant Details**

We will need the lead provider/organisation's name, its status, and the company registration number, and if the organisation is VAT registered. Be aware that we may carry out a credit check as part of our financial due diligence.

If in **Block 1 Funding Eligibility** you stated you are applying in partnership with a lead provider, ensure the 'Main Applicant Details' below relate to that organisation and not your own.

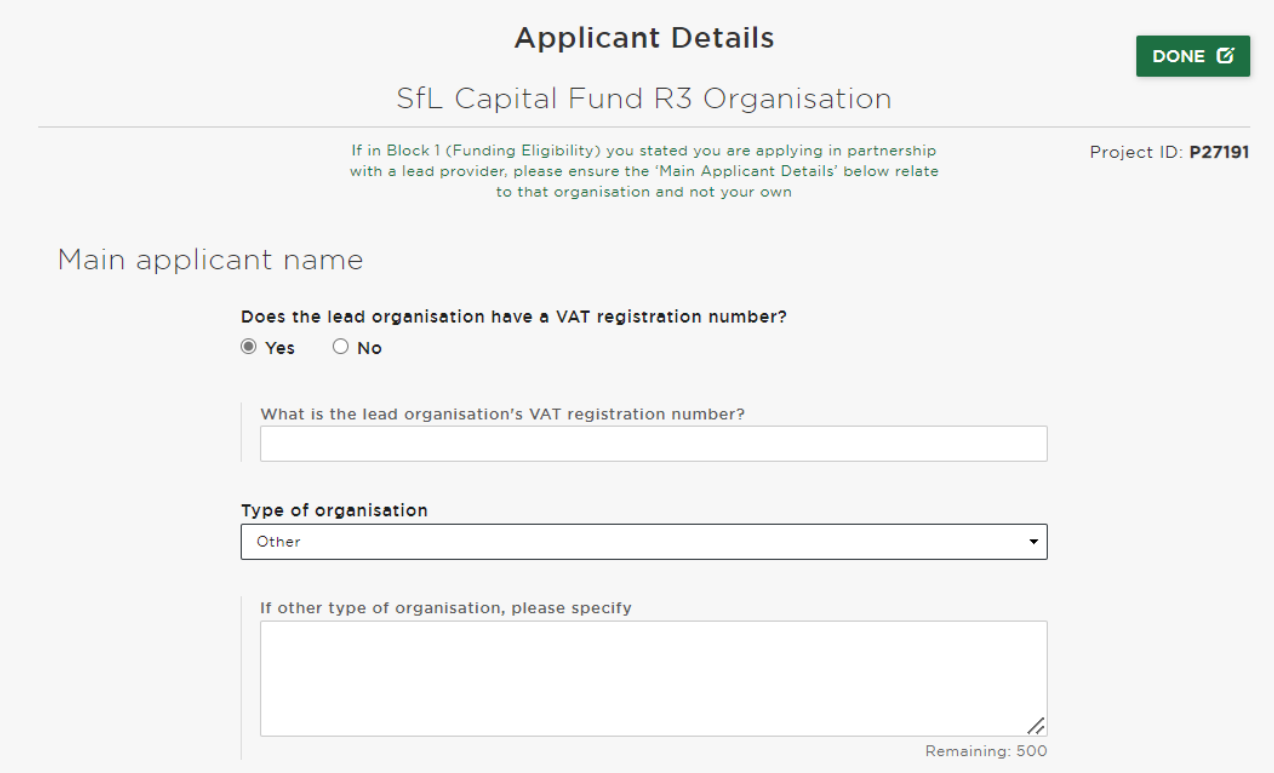

#### <span id="page-17-2"></span>**(b) Partnerships and mergers**

Answer if multiple organisations are involved in the delivery of the project and state you partner's name if you are delivering in partnership with another organisation.

You can submit one or multiple projects under the Skills for Londoners Capital Fund Round 2. If you are submitting more than one project under this round, you will state the name of the project with the highest priority in the next section.

Select an answer whether you are undergoing or considering merging with another organisation.

Where applicable, state the name of the merging partner and then update the status of any merger or mergers with other partners in the sector at the point of the application, including a target date and any relevant details. If the potential partner is currently undertaking any capital works, a summary and explanation of interdependencies and potential impacts should be included.

Upload a letter of assurance from their prospective partners indicating how the project fits with the merged colleges' joined curriculum strategy and confirming that the continuing college will be committed and financially able to deliver the project within scope.

You may upload any organisational delivery structure charts, or any other supporting documents related to your partner's role in the project delivery within **Block 13 - Supporting Documents** if needed.

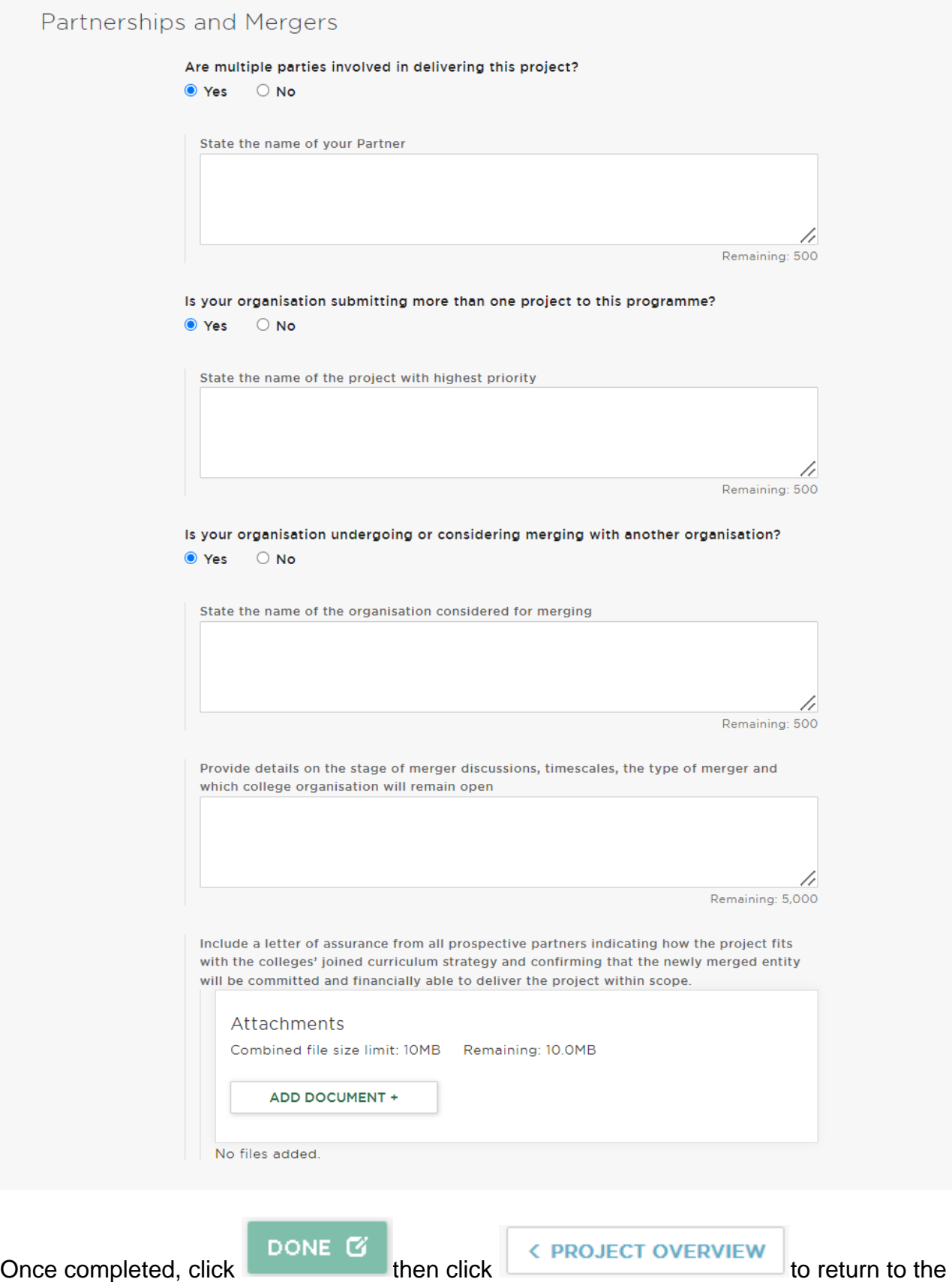

main application block screen.

#### <span id="page-20-0"></span>*Section 3.03 Block 3: Project Details*

#### <span id="page-20-1"></span>**(a) Project details and address**

Project title, Bidding Arrangement, Organisation name, Programme (Skills for Londoners Capital Fund Round 3) and Project type (Skills for Londoners Capital Fund Round 3) will be auto populated from your organisation's details and the project information chosen when you first created the project on OPS. The project title can be edited in this block, while your organisation's details can be edited by going to the organisations tab at the top of the page, selecting 'manage organisations' then selecting and editing as required. Continue by entering a brief description about the project by providing an overview of project objectives and deliverables.

Enter the address details for the project, including borough and post code.

**Please DO NOT select** the box before the mention "This address is sensitive/confidential". This is a GLA OPS standard functionality that is not applicable to the Skills for Londoners Capital Fund Round 3.

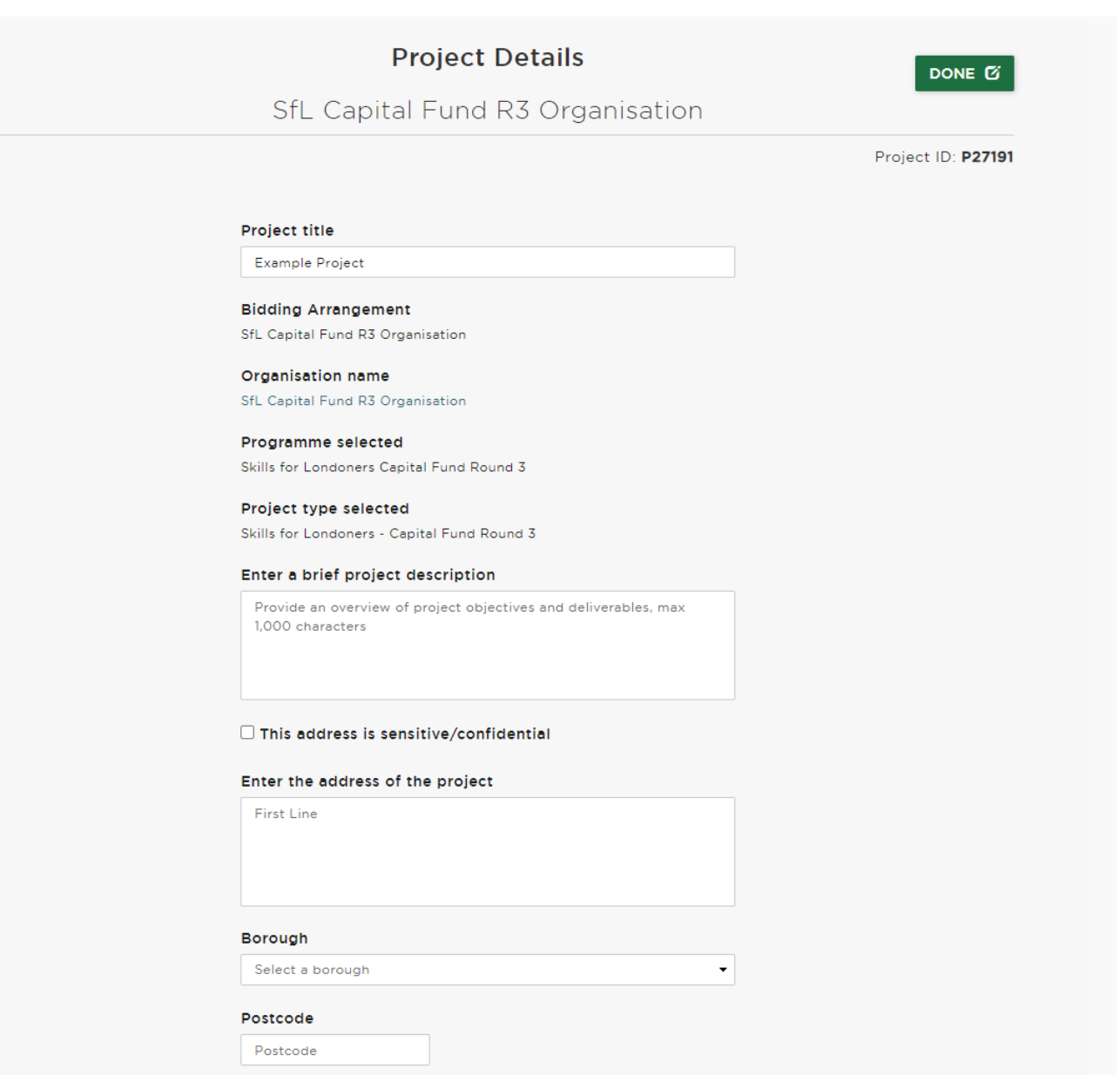

#### <span id="page-21-0"></span>**(b) Contact Details and Site Information**

Confirm main/key contact details – your name and email address will be auto populated from your GLA OPS profile. You can change the details if necessary. If you are the main contact for the project but are bidding with the support of a lead provider (details for whom should have been inserted above), this is the section to input your details.

We also want a secondary contact name and details in case we are unable to contact your primary contact during the bidding process. Therefore, insert here the details of the secondary person who the GLA will contact in relation to the project, and their email address.

Enter the name of the site owner and the type of ownership, then select the site status. If you have a reference for your planning permission application or received planning consent number, you must provide it here. If your project does not require planning approval or you do not yet have a reference number, you may leave this box blank.

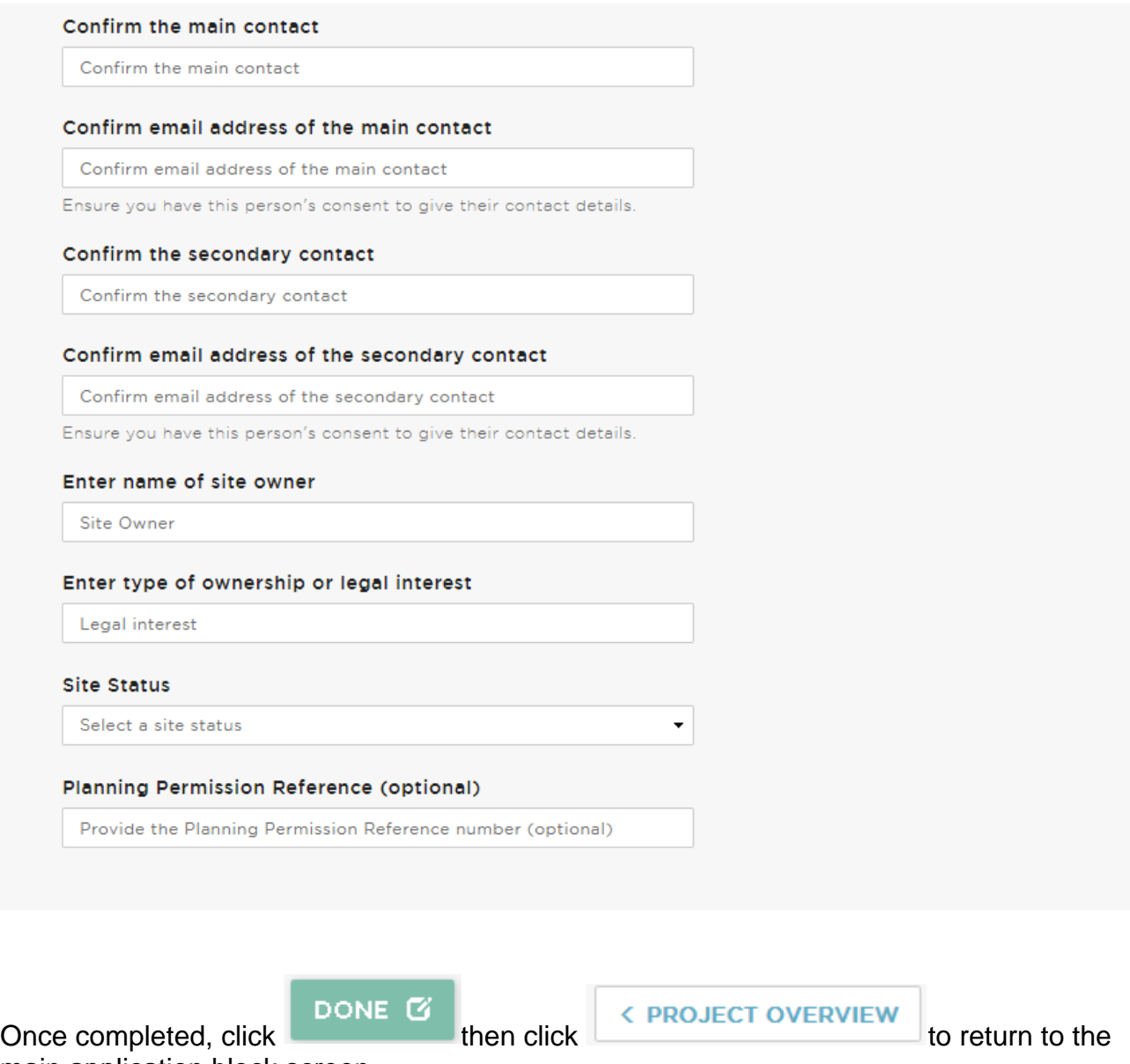

main application block screen.

# <span id="page-22-0"></span>*Section 3.04 Block 4: Project Information*

Select from the drop down list the project stage/status at the time of submitting the application. Then mark the box for the type of project you are submitting – you can select one or maximum three options, as applicable for your project.

We need you to confirm details of site ownership where you are not the owner of the site. Explain what necessary permission are required to deliver the project on the site and give details if any of these activities have been carried out to get approvals (such as planning permission or other approvals).

Explain what the current Gross Internal Area is of facilities at the project site, and the final total GIA (Gross Internal Area) upon the project completion.

Details of the basis of the cost estimate should then be provided, for example confirmation that the costs have already been incurred and are therefore fixed, or that quotations from suppliers have been obtained. Further evidence documents/supplier quotations can be uploaded in **Block 13: Supporting documents** if available.

We would like to know if this project is funded by another government capital source, therefore, if your answer is 'yes' you will need to state the name of the fund.

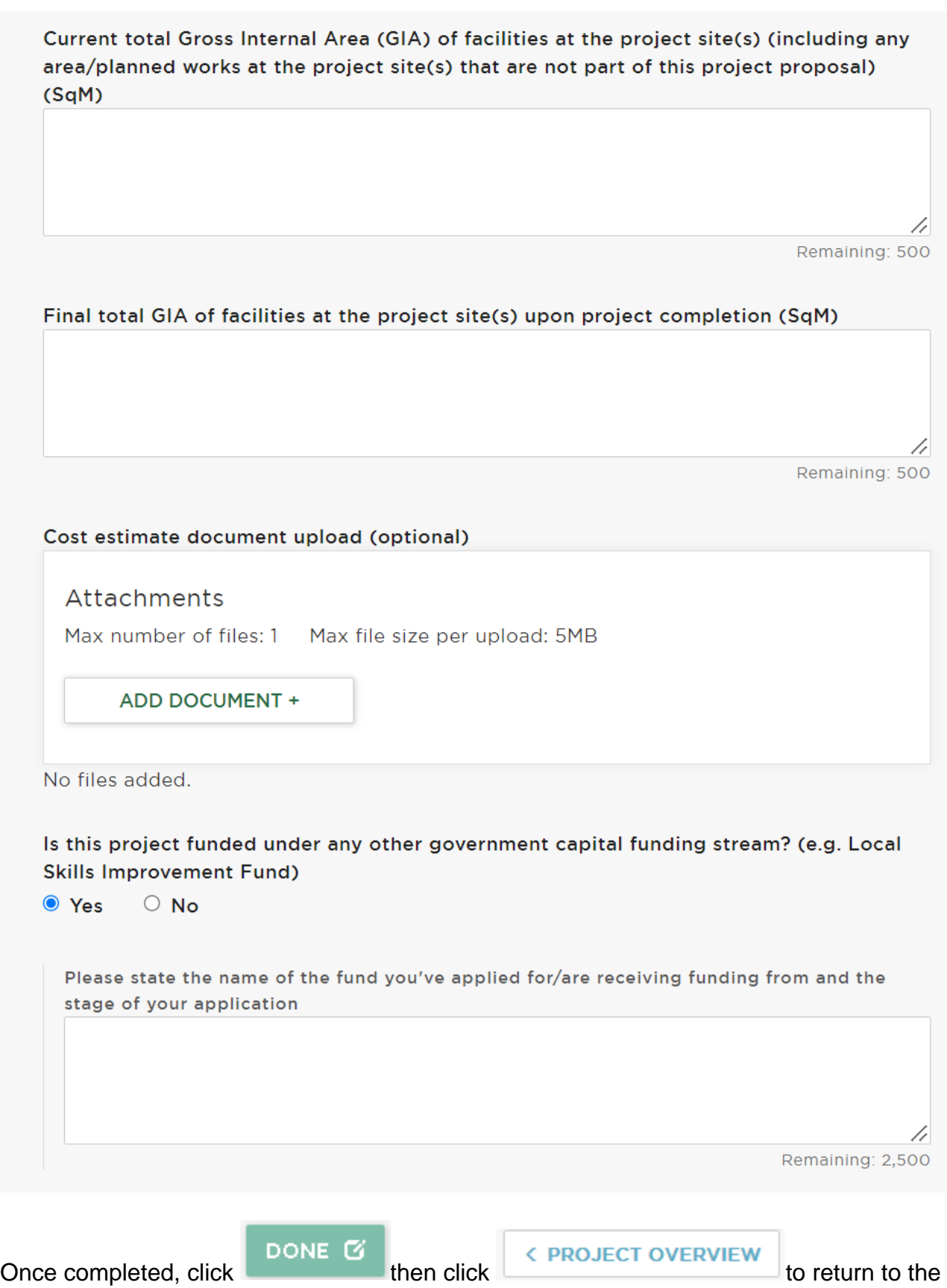

main application block screen.

#### <span id="page-25-0"></span>*Section 3.05 Block 5: Project Rationale*

This section is where you outline the need the project is addressing, specifically in terms of how it responds to the fund priorities. When completing these fields ensure that you have carefully read the Skills for Londoners Capital Fund Round 3 Prospectus document, which details the fund's priorities and scope.

Start by including a summary of your project details and then provide a public headline. This headline may be used in public documents such as Mayoral decision papers or on the GLA website.

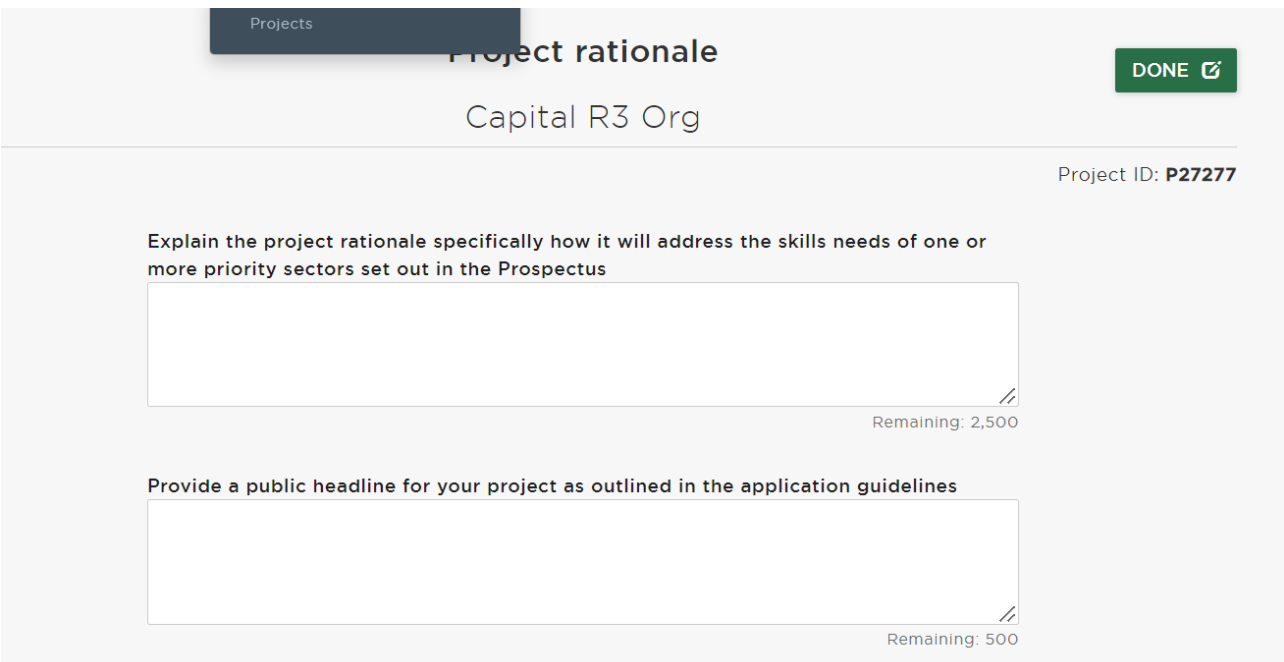

Next, select what sector applies to your project; if multiple sectors, select all the relevant options in the list.

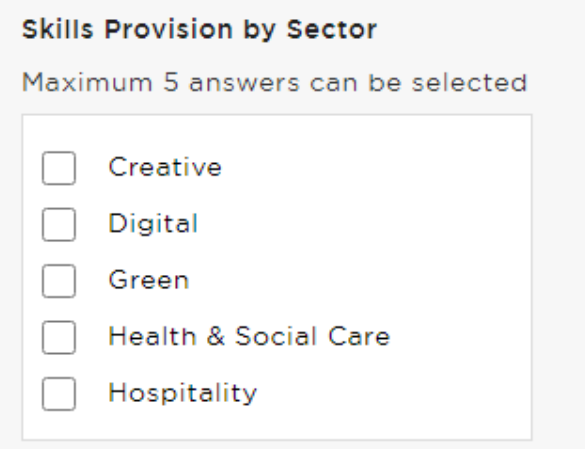

State if you have an Estates Strategy and upload the document if so. If the answer is 'no' then no further upload is required.

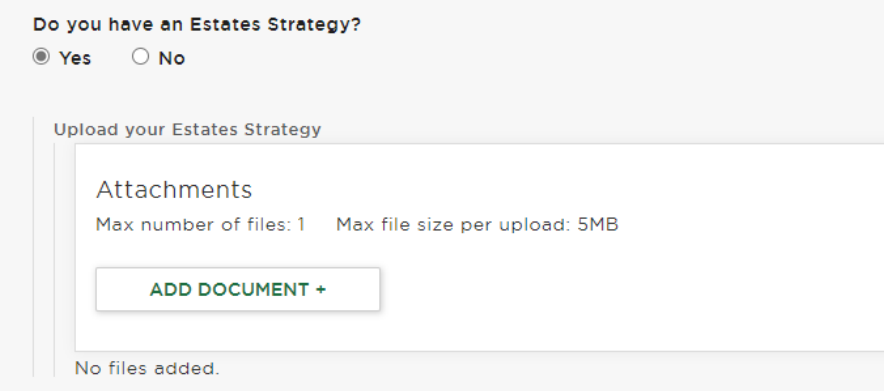

Explain how the project supports the organisation's business plan and estates strategy

Explain how the project supports the organisation's business plan and estates strategy Remaining: 2,500

Outline how the project demonstrates innovative collaboration/partnerships with employers and local stakeholders, as well as other training providers and local authorities.

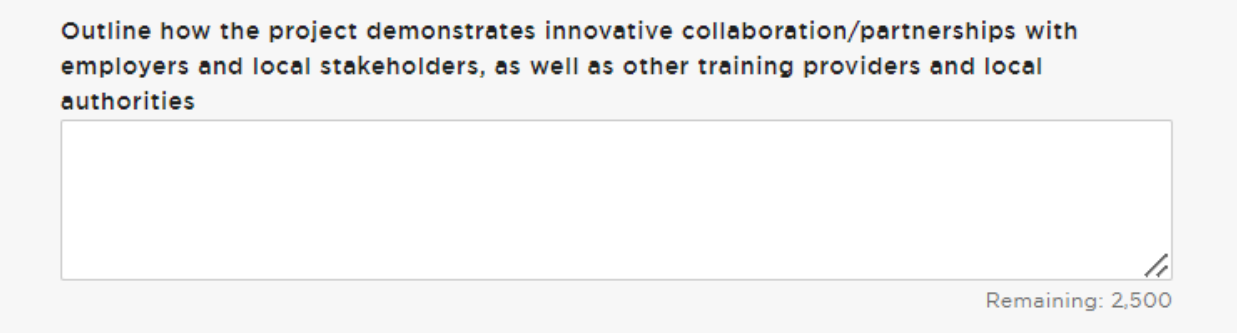

Outline how the proposal will improve the quality of provision, learner satisfaction and progression, and success rates (with a strong emphasis on supporting groups who are under-represented in the labour market as detailed in the prospectus).

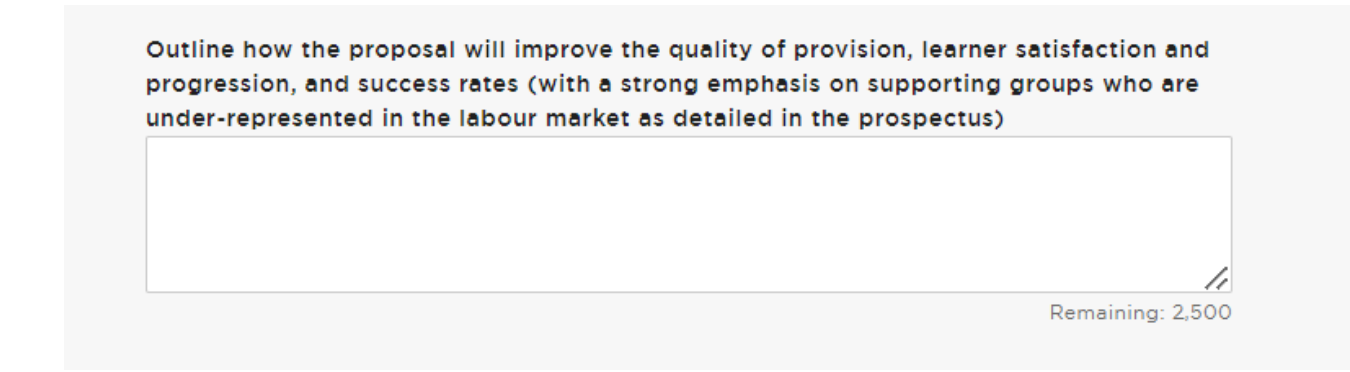

We want to know if you have an Equality, Diversity and Inclusion (EDI) Strategy. If your answer is 'yes' you will upload the previously mentioned started below.

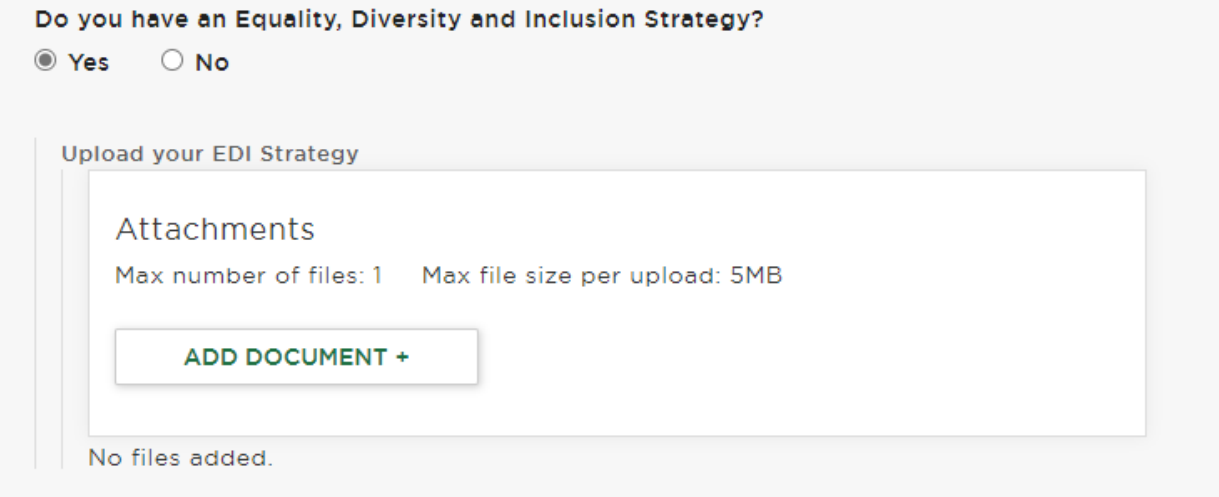

If your answer to the above is 'no', you must tell us when you estimate to have an EDI Strategy in place as seen in the example below. **IMPORTANT: Please note that all successful organisations will be expected to share their EDI strategy no later than at point of signing the funding agreement.**

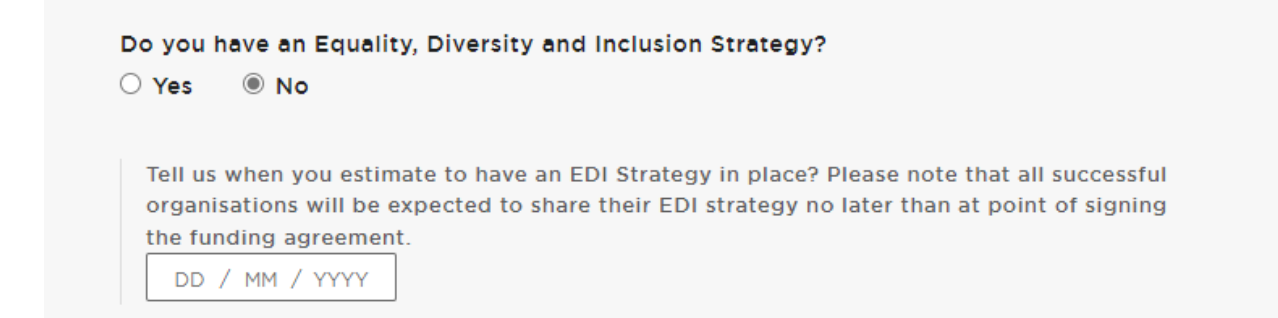

Outline how the proposal enables the integration of learners which are representative of London's diversity and those who struggle to access further skills.

ı

Outline how the proposal enables the integration of learners which are representative of London's diversity and those who struggle to access further skills // Remaining: 2,500

Explain and provide rationale for any changes in current provision (e.g. deletion/addition of specific provision from the curriculum as a result of the project or new provision).

Explain and provide rationale for any changes in current provision (e.g. deletion/addition of specific provision from the curriculum as a result of the project or new provision)

Demonstrate how your project considered, integrates, or complements your existing skills provision as well as the current and proposed future provision of other providers?

Demonstrate how your project considered, integrates or complements your existing skills provision as well as the current and proposed future provision of other providers?  $\overline{1}$ Remaining: 2.500

Outline how the project will integrate Mayoral ambitions to meet Carbon Net Zero.

Outline how the project will integrate Mayoral ambitions to meet Carbon Net Zero

/,

Remaining: 2,500

Remaining: 2,500

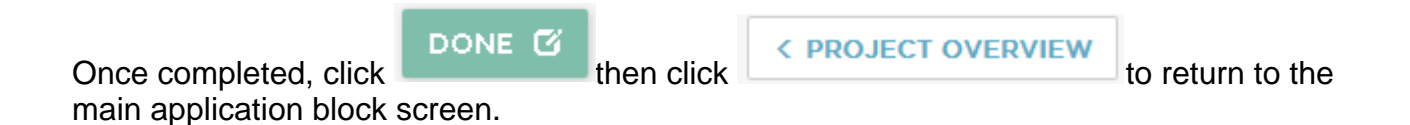

#### <span id="page-29-0"></span>*Section 3.06 Block 6: Cost Components*

Applicants should identify whether or not they would consider proposing all or part of their funding as a loan (see Section 5 of the prospectus for further details). A breakdown of the costs of construction and project fees should be added to the boxes below.

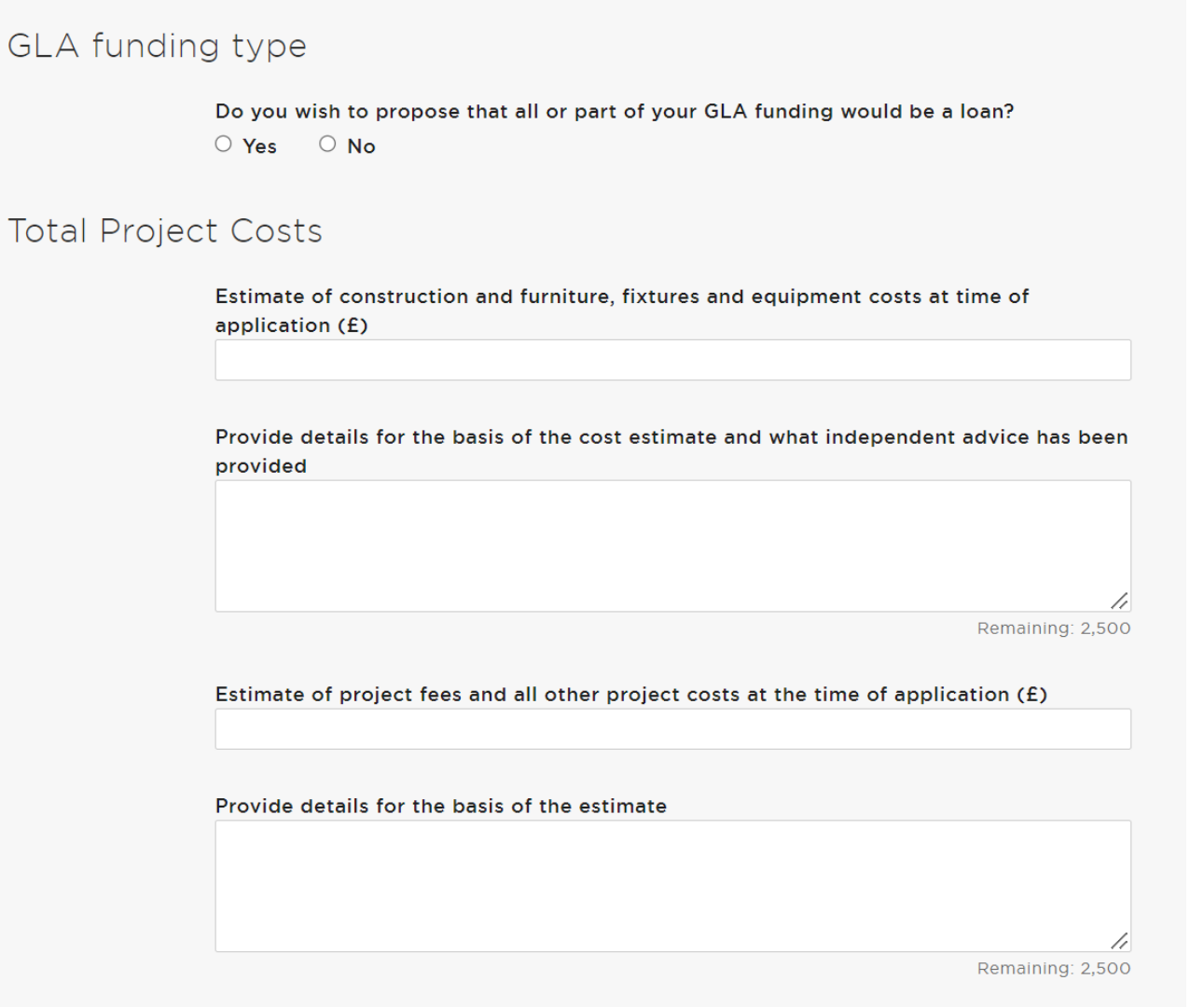

Applicant capital contribution funding should be detailed in **Block 7**, but if any further funding will be required for which the sources has not been identified, it should be entered here alongside the total amounts of funding being requested:

 $\mathsf{p}$ 

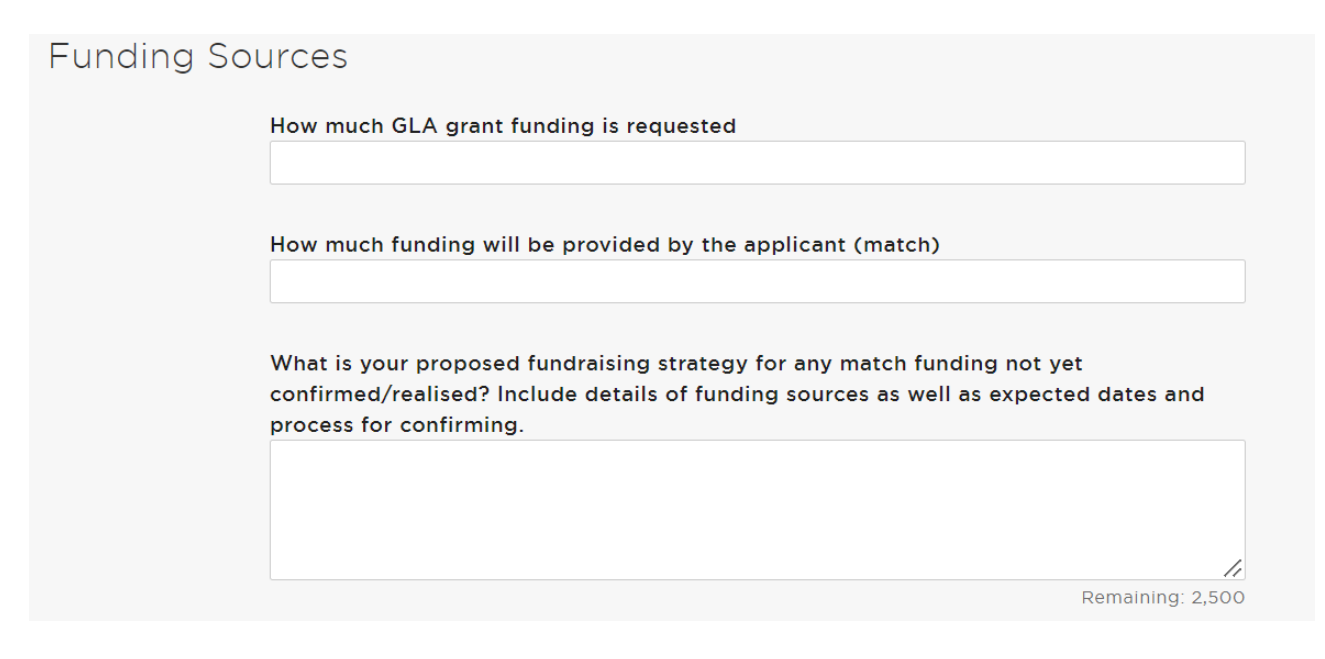

For project delivery dependent on funding sourced from land disposal or land acquisition, only the amounts associated to land acquisition or disposal should be considered. Development costs should not be included here or within the Quarterly budget profile section in **Block 10 – Budget** but should be indicated within the project details, the cost estimate and/or any independent advice information provided within **Block 4 – Project Details**.

Also, for projects including land acquisitions or disposals, you must include information about the consents required and timeline to completion (include additional milestones in **Block 8 – Milestones**). Evidence of a Red Book valuation of the land proposed for disposal or acquisition and, where a buyer is secured, agreed Head of Terms should be uploaded in **Block 13 – Supporting documents**, including the required. 

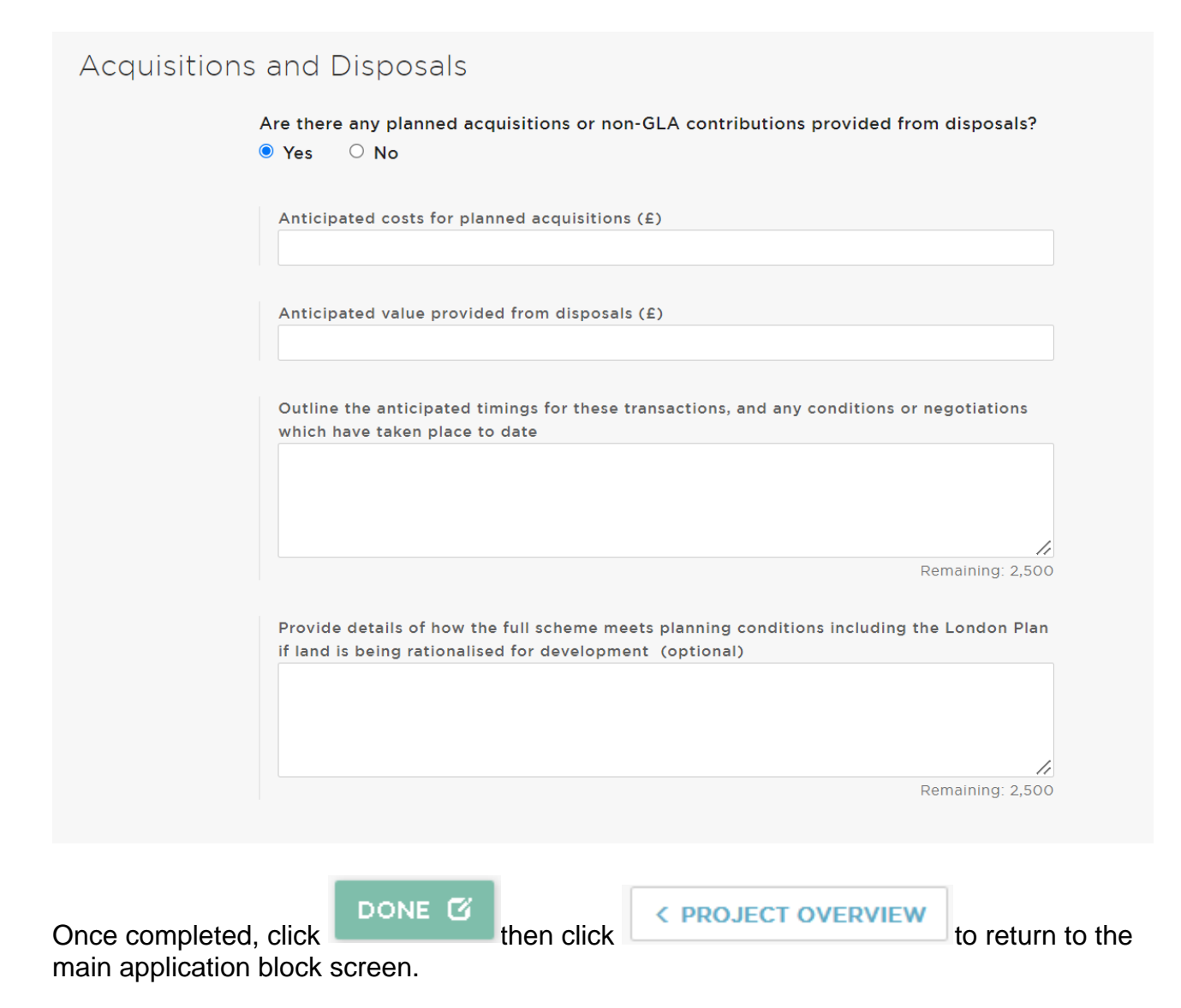

#### <span id="page-31-0"></span>*Section 3.07 Block 7: Detailed Applicant Capital Contribution*

Applicants confirm the amounts of non-GLA contributions that have already been secured and those which are pending but expected to be confirmed (with only those that are confirmed by a completed contract to be outlined as 'secured'). Evidence of secured funds must then be uploaded within **Block 7 – Details applicant capital contribution**. The sources of non-GLA contributions must be specified alongside relevant timescales, any foreseen issues and potential impact should these not be secured. These should only include capital funds and they should only support the capital expenditure requirements of the project.

Use the green 'Add applicant contribution breakdown' to add funding of different types and from different sources.

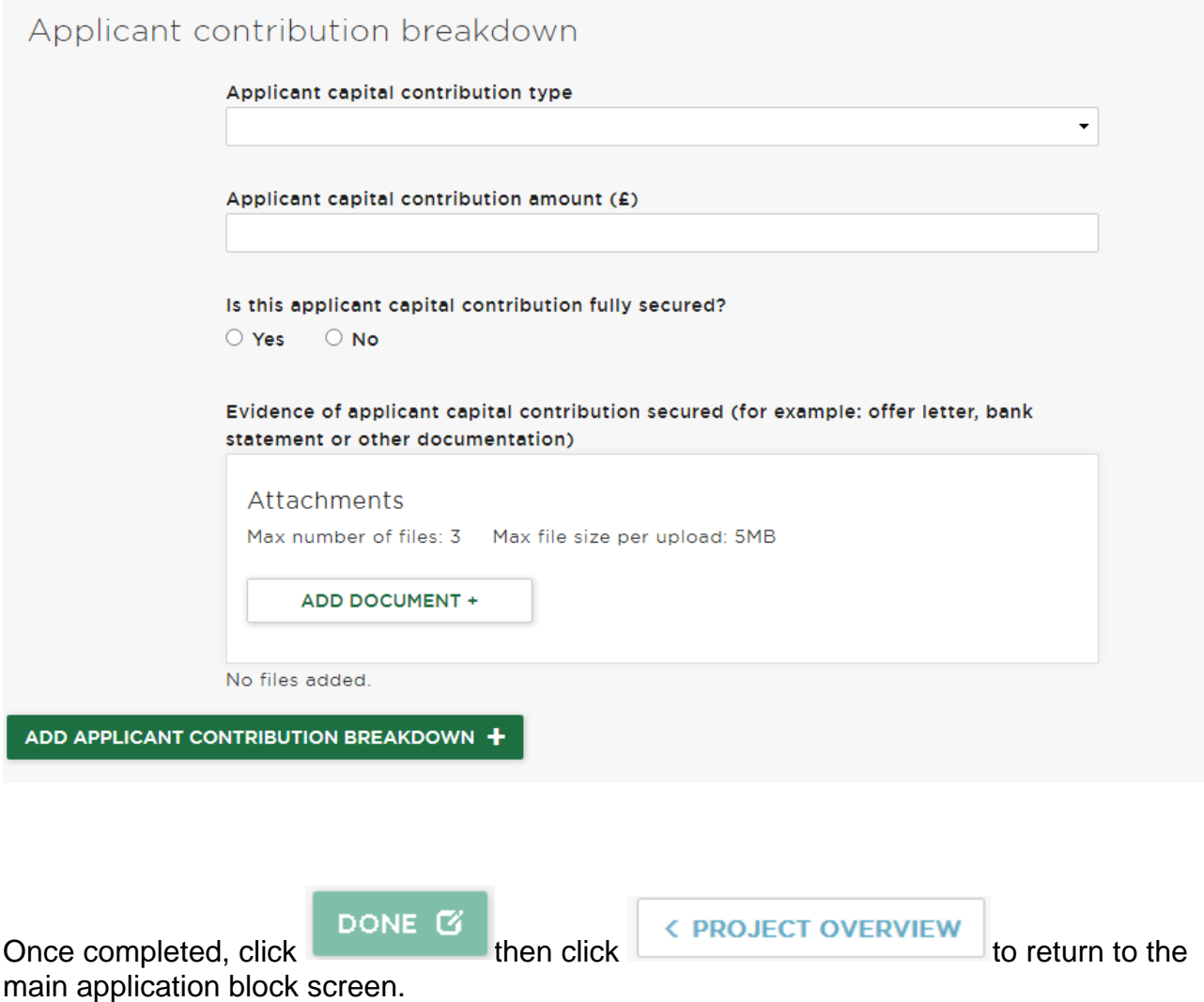

#### <span id="page-32-0"></span>*Section 3.08 Block 8: Milestones*

We require our delivery partners to have a clear action plan that explains the milestones required to successfully deliver their project. Complete the milestone table to demonstrate the actions related to your project.

You can see below all the milestones that we have pre-populated. For those that apply to your project, enter the estimated date you expect the activity to occur. If any of these milestones do not apply to your project, simply click the relevant 'N/A' box. Please note that the mandatory milestones will not have the 'N/A' option.

When adding your milestones, you will see the system will automatically put them in chronological order based on dates. You will also note the 'Status' column update to say 'Forecast'. All milestones you submit within your bid will automatically be given this status.

#### **Milestones**

Capital R3 Org

Project ID: P27277

<u>n de la comunicación </u>

DONE<sup>C</sup>

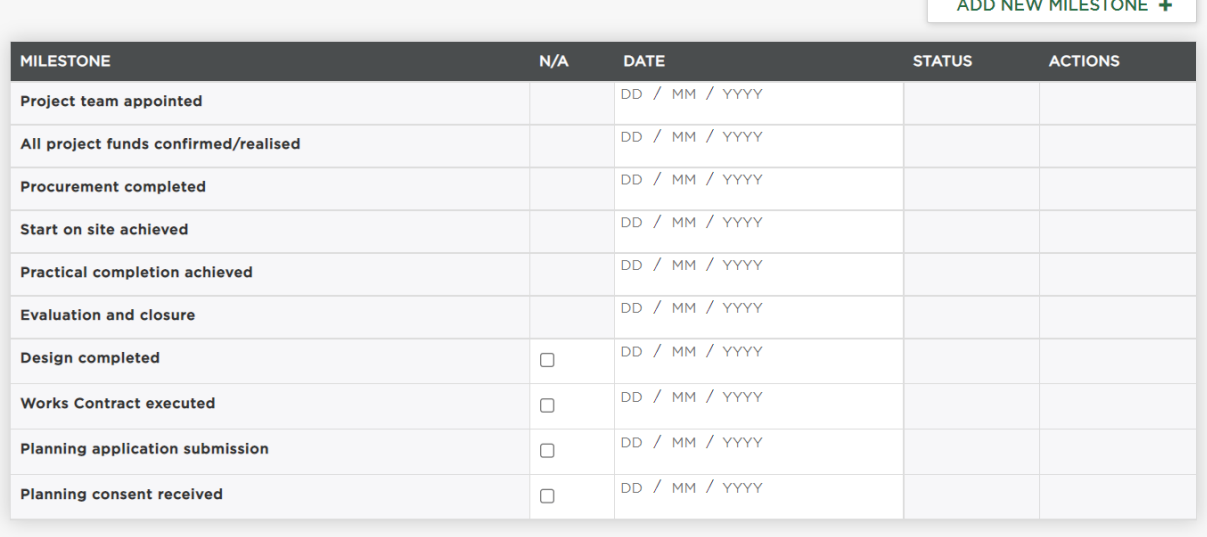

You can also generate your own milestones by selecting  $\Box$  ADD NEW MILESTONE  $\Box$  (see

top right of your screen), providing a date and description for each entry. For example, you may want to add milestones such as 'RIBA Stage 3 Design', 'Cost Stage 2', 'procure equipment', 'purchase equipment', 'install equipment' etc.

Be aware that all completed milestones will form the basis for your budget in GLA OPS (see **Block 10 - Budget**).

There are six milestones that all projects must complete:

- *Project team appointed*
- *All project funds confirmed/realised*
- *Procurement completed*
- *Start on Site Achieved*
- *Practical completion achieved*
- *Evaluation and closure*

We encourage you to provide as much milestone detail as you can beyond these however, though for simple equipment-only projects we recognise there may be substantially fewer milestones than we would expect for more complex projects.

DONE<sup>C</sup>

Once completed, click DONE C then click check to return to the

main application block screen.

#### <span id="page-34-0"></span>*Section 3.09 Block 9: Outputs*

#### **Note: It is essential you read through the Output Definitions in Appendix 1 of this document**

This section will allow you to evidence the proposed effect of your project by selecting appropriate deliverables to quantify the level of impact your project will have, and which project elements they relate to. This is how the GLA can assess the impact of your project, as well as better understand its value for money.

- To establish adequate metrics and targets, it is important to have a clear definition for the types of **outputs** you will report to us.
- You should avoid double-counting between outputs.

Outputs quantify the benefits that specific projects deliver for target beneficiaries, in the case of this Fund learners. A list of the specific outputs we are looking to capture through this fund are in Section 8 of the prospectus, with key definitions set out at the end of this document in **Appendix 1.**

#### <span id="page-34-1"></span>**(a) Inputting an Output**

To input an output start entering information in to the 'Outputs by financial year' section. You will first need to ensure you are in the right **Financial Year**. We require you to input output detail for **one year following practical completion.**

So if the fit-out of your project is programmed to complete by August 2024, you should insert outputs to cover the 2024/25 and 25/26 financial years.

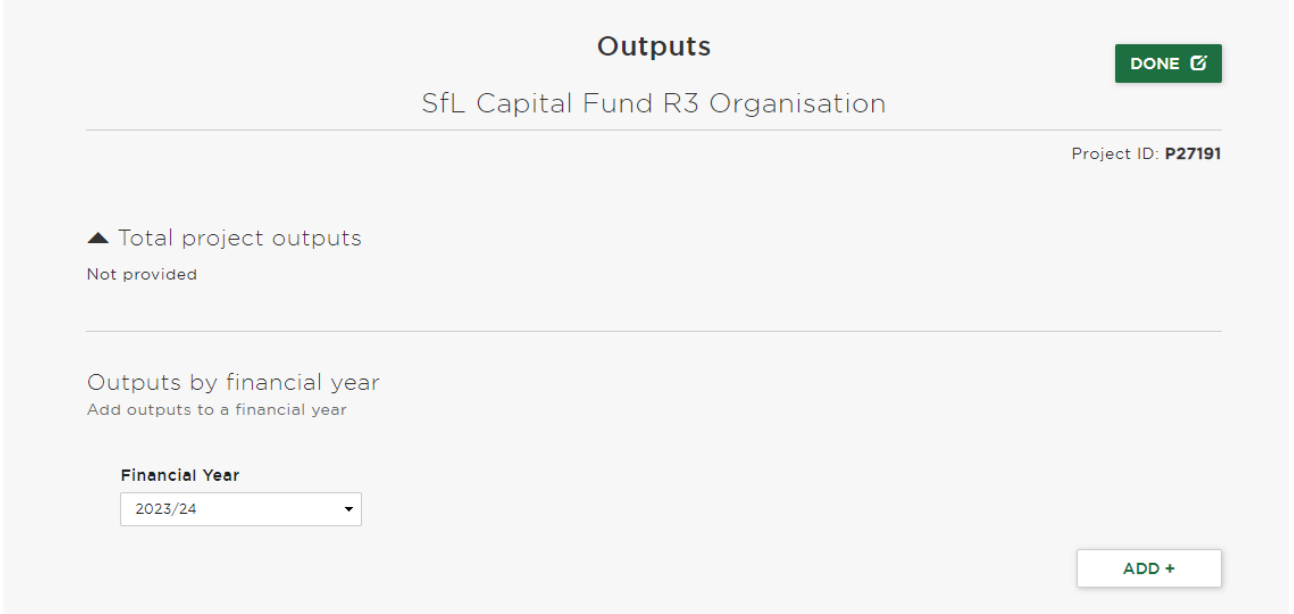

Select the **Financial Year**, then click **'Add'.** You then need to pick a **Quarter** within that year which those outputs will be delivered, the output **Category,** and **Sub Category** (from a pre-populated list of outputs, some or all of which we expect your project to deliver against)then select **'Forecast'**, before finally inserting in the **Number of** field the number of outputs which you would expect the project to deliver within that year. Then click

ADD OUTPUT to add further outputs. **Example:** Below is how an Output Block could look if a project is expected to deliver against the following outputs for one year following practical completion during Summer 2024 ahead of the new academic year:

• **Learners Supported** as a result of the project are mandatory outputs to be inputted in your application (some of whom are BAME (Black, Asian and Minority Ethnic), Deaf and disabled, female, older (50+), young (16-24)).

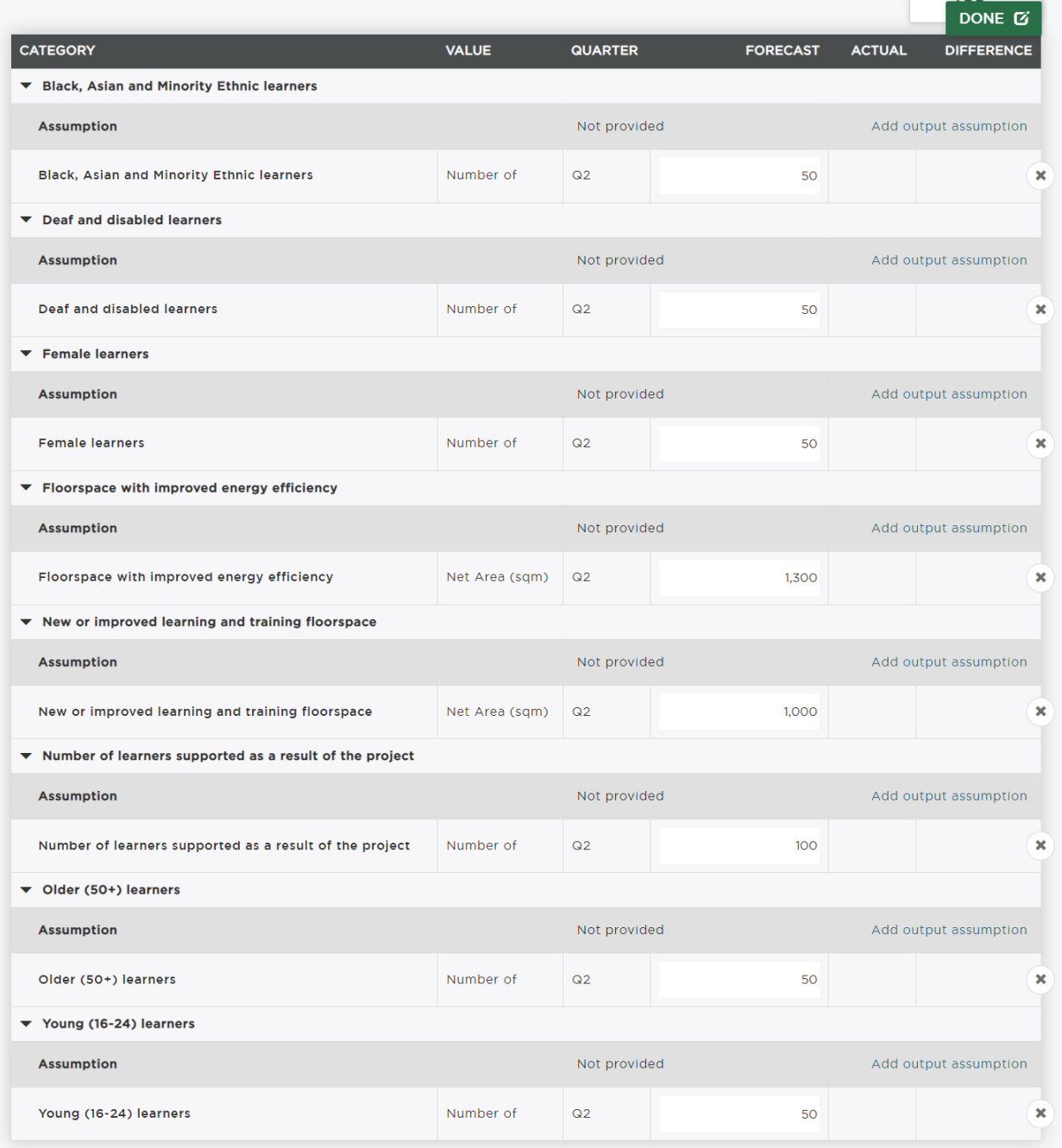

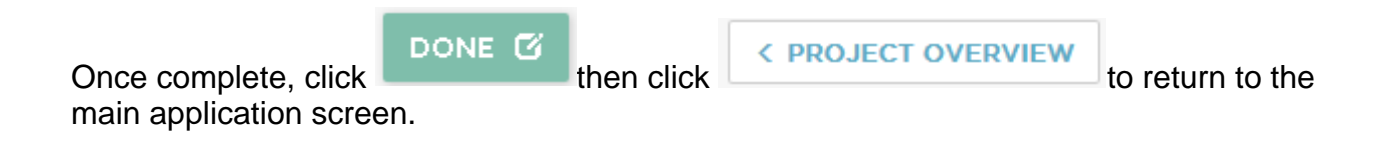

#### <span id="page-36-0"></span>*Section 3.10 Block 10: Budget*

This section requires you to generate a budget for your project to reflect your GLA funding request. The Block will also serve as a baseline for the funding contract (if successful) so the information inputted should be carefully thought out.

As cited in the Skills for Londoners Round 3 prospectus you can request from £50,000 up to £1,200,000 from the GLA. You should also note that:

- this Fund only funds capital expenditure for capital works and equipment
- the GLA financial year is 1st April to 31st March
- when providing cost profiles, applicants should be as realistic as possible about when expenditure will occur
- applicants should demonstrate that all expenditure is state aid compliant

The block is split into three sections: "Total project budget", "Annual budget" and Quarterly budget profile".

#### <span id="page-36-1"></span>**(a) Total project budget**

"Total project budget" acts as a summary of the information that has been inputted into the "Annual budget" and "Quarterly budget" sections below it. So, as you input data to complete the "Annual budget" and the "Quarterly budget" sections, the "Total project budget" at the top of the screen will automatically populate and provide you with a dropdown enabling different views and breakdowns of the information you have entered.

#### <span id="page-36-2"></span>**(b) Annual budget**

Annual budget allows users to add budget details as per financial years. We would expect all projects to have completed spend and claimed the funding by early 2026 at latest, with the majority finishing significantly earlier, so it is only possible to enter values up to the 2025/26 financial year.

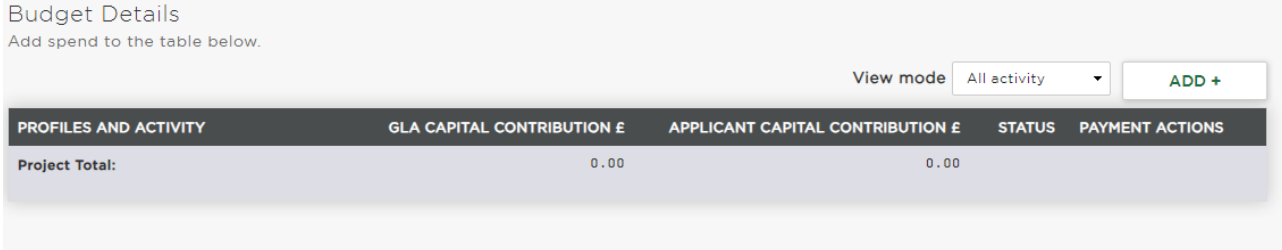

The 'ADD+' button at the top right enables you to add funding to specific years and quarters.

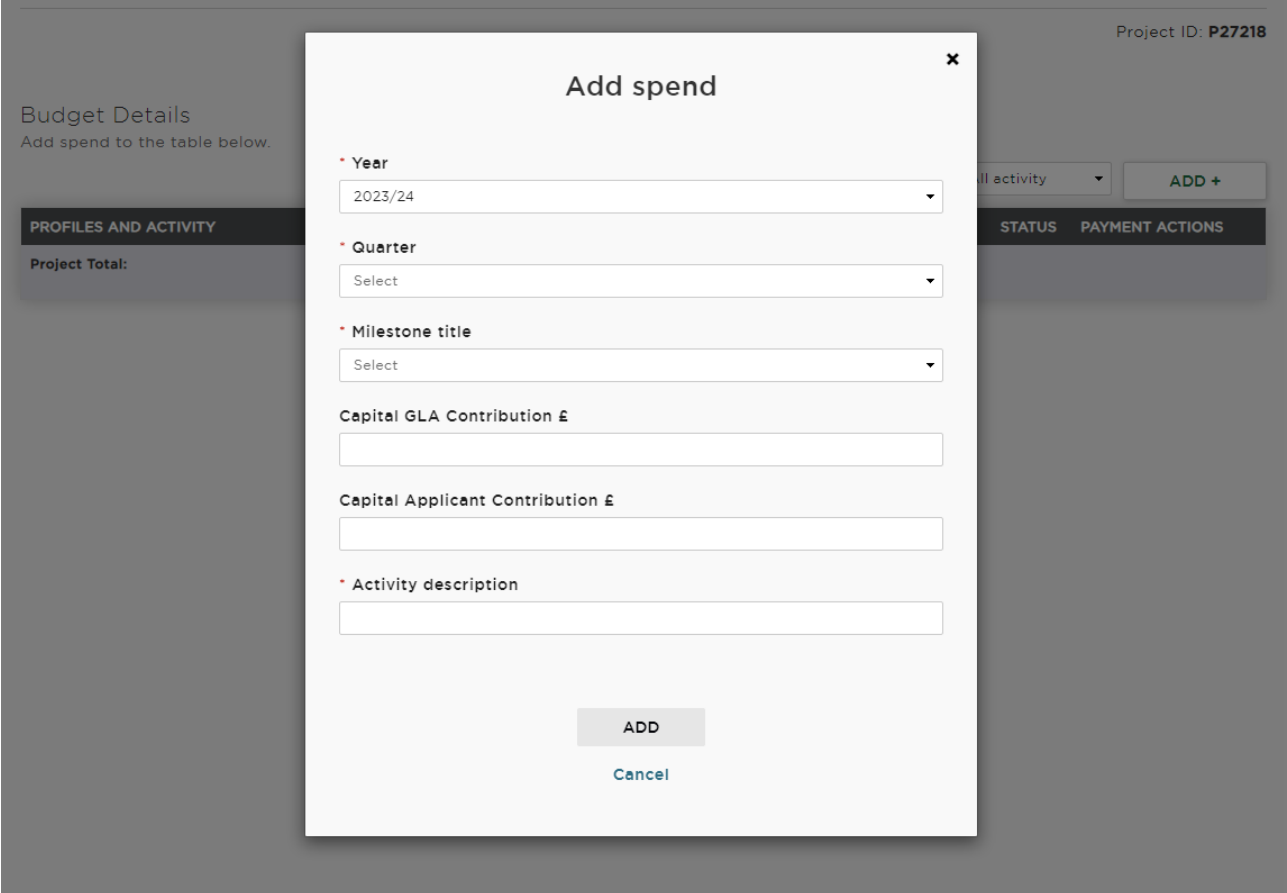

#### Applicants can then add and amend values within each quarter as below.

Budget Details

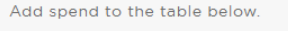

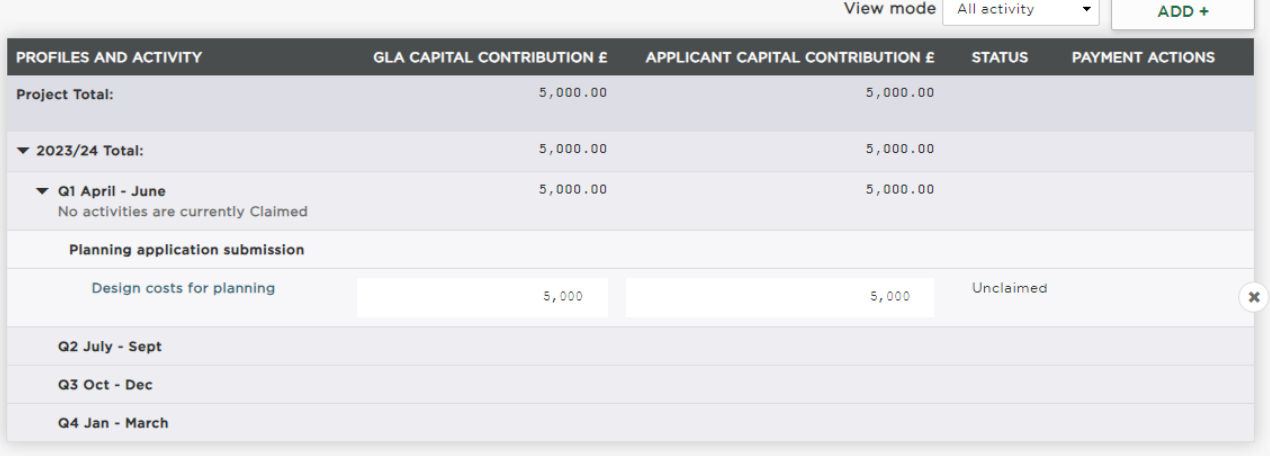

Any variations between the totals in the Quarterly budget and the Annual budget will be flagged to you in red text.

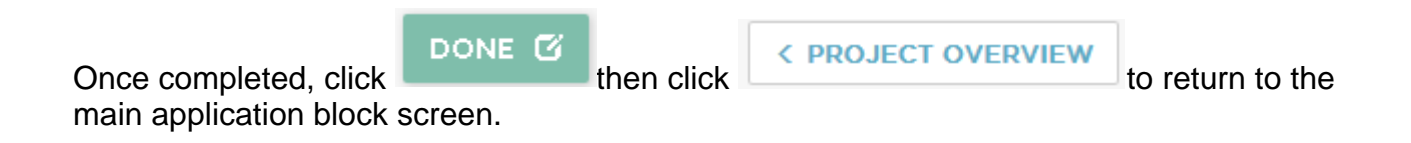

#### <span id="page-38-0"></span>*Section 3.11 Block 11: Risks And Issues*

Key risks and issues for the project should be summarised under the overall risk rating then detailed under the risk and issue sections of the block.

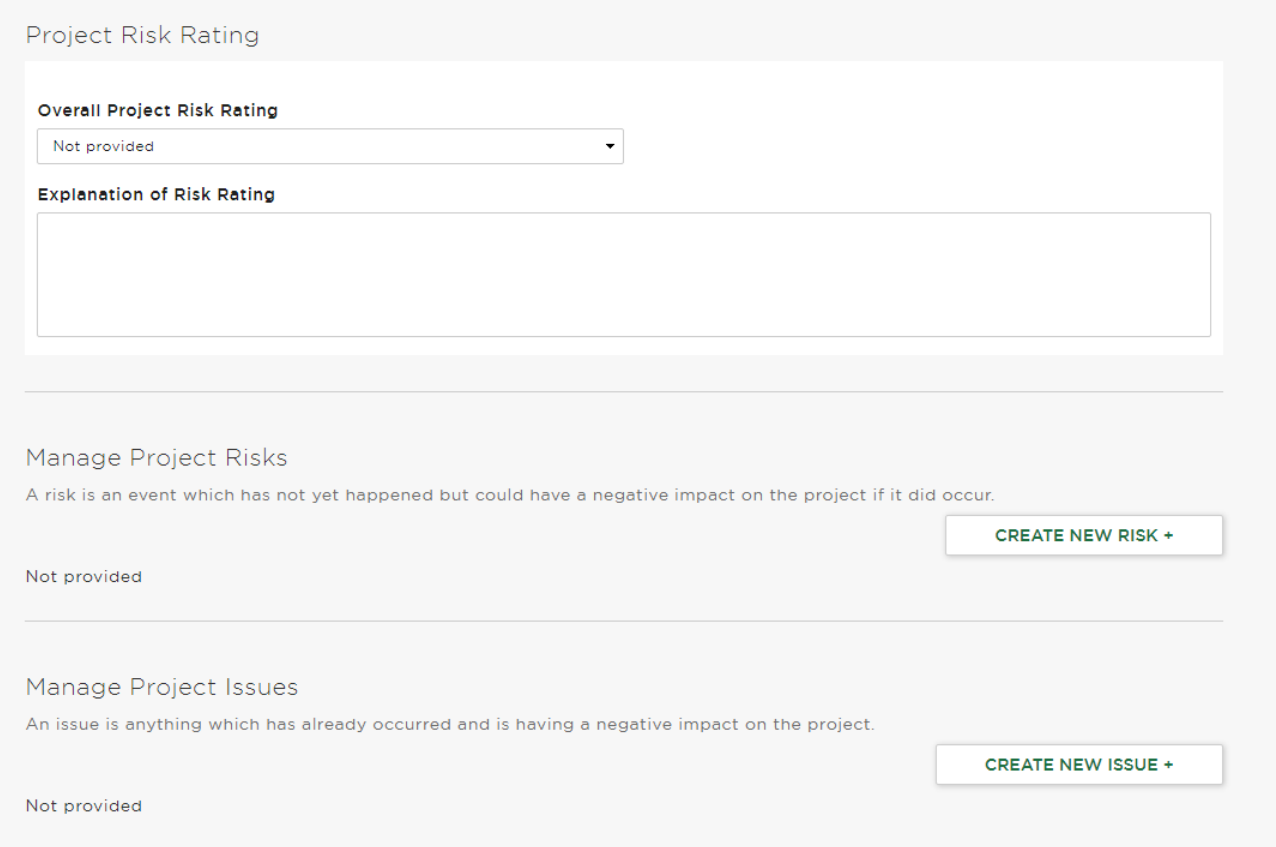

Click on the 'Create new risk+' and 'Create new issue+' buttons to add details of individual risks and issues.

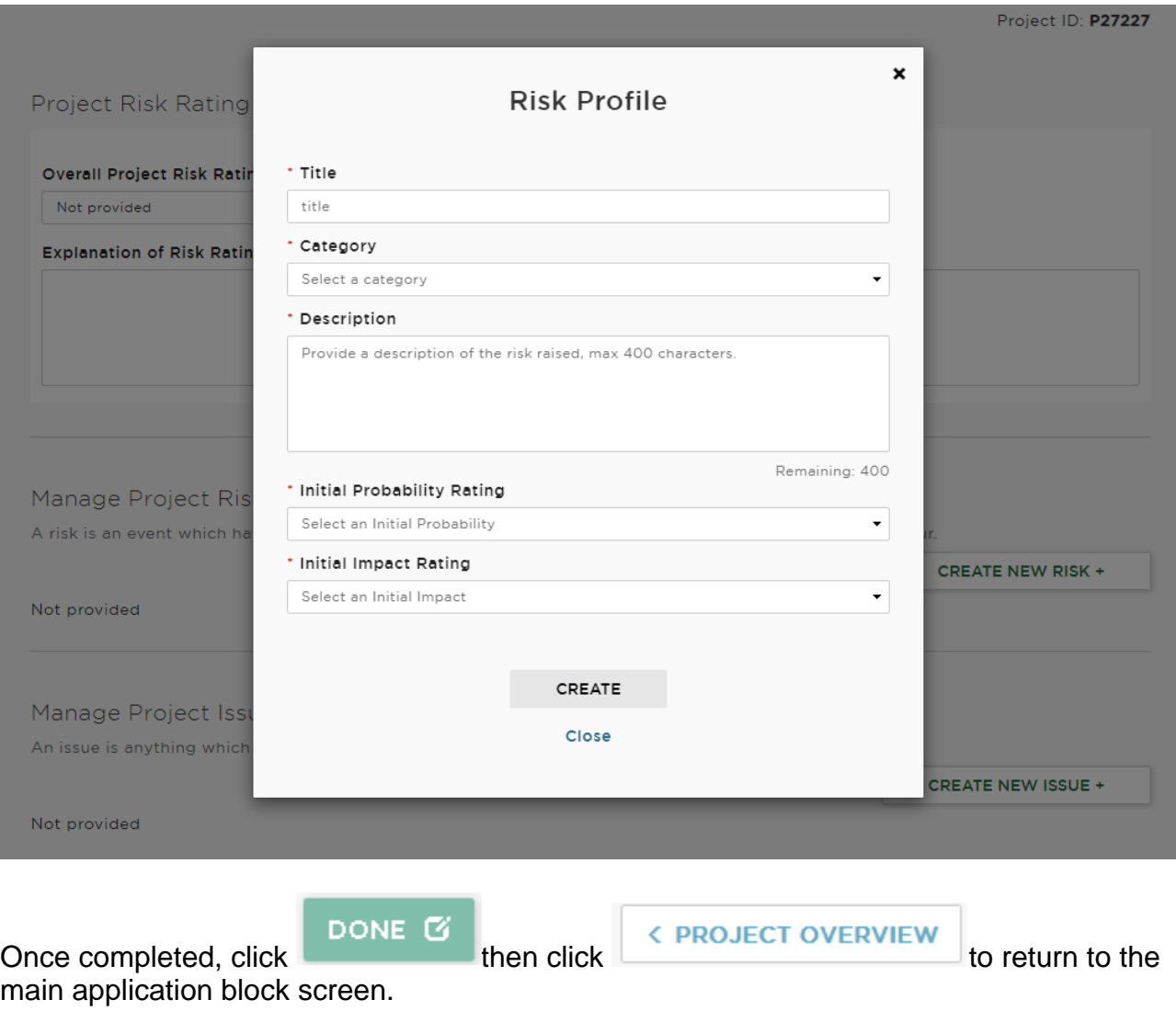

# <span id="page-39-0"></span>*Section 3.12 Block 12: Value For Money and Deliverability*

Applicants should provide details of how their project demonstrates good value for money by responding to the following questions:

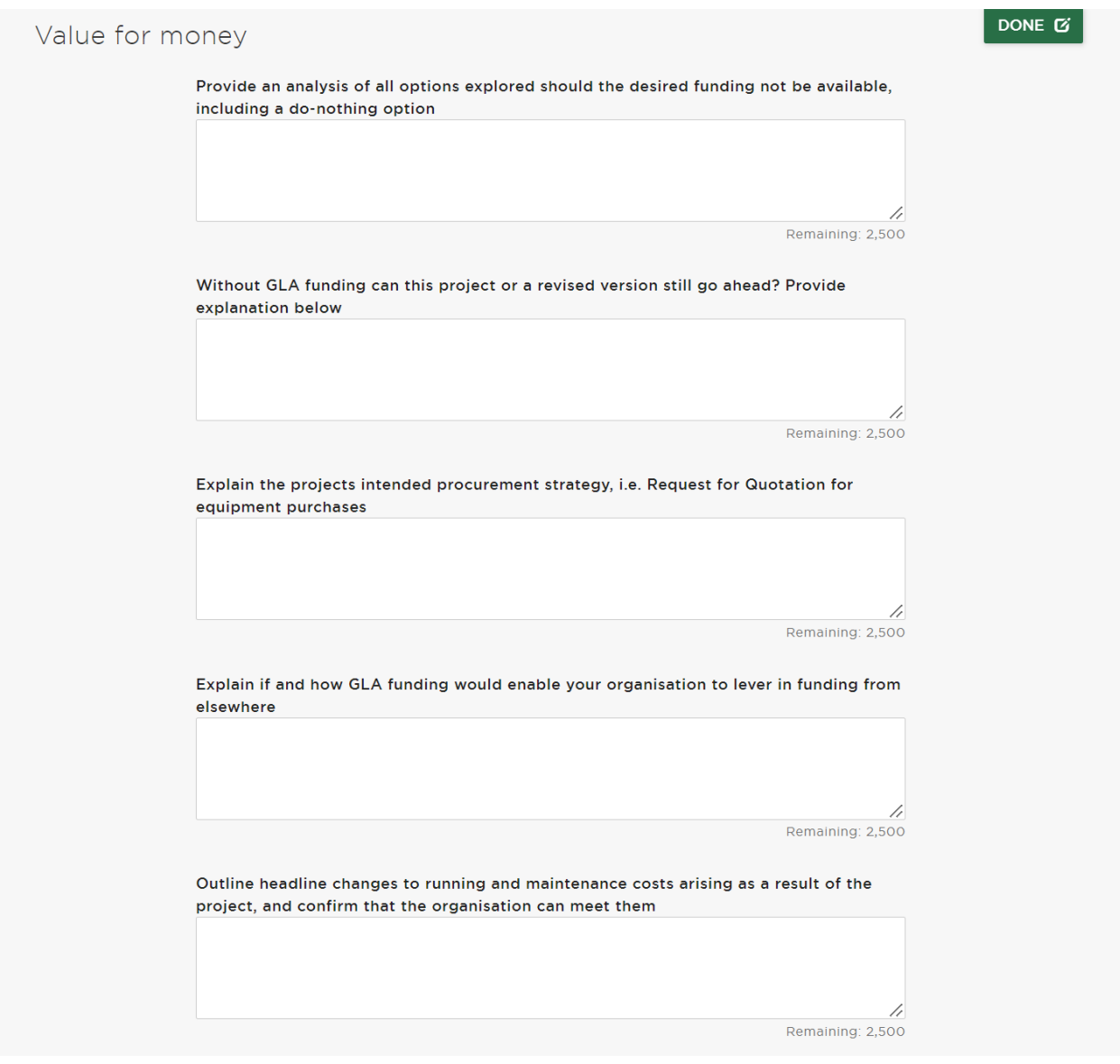

Applicants should provide details of how their project will be managed, is Subsidy Control Act 2022 compliant and that the lead applicant holds adequate insurances by responding to the following questions:

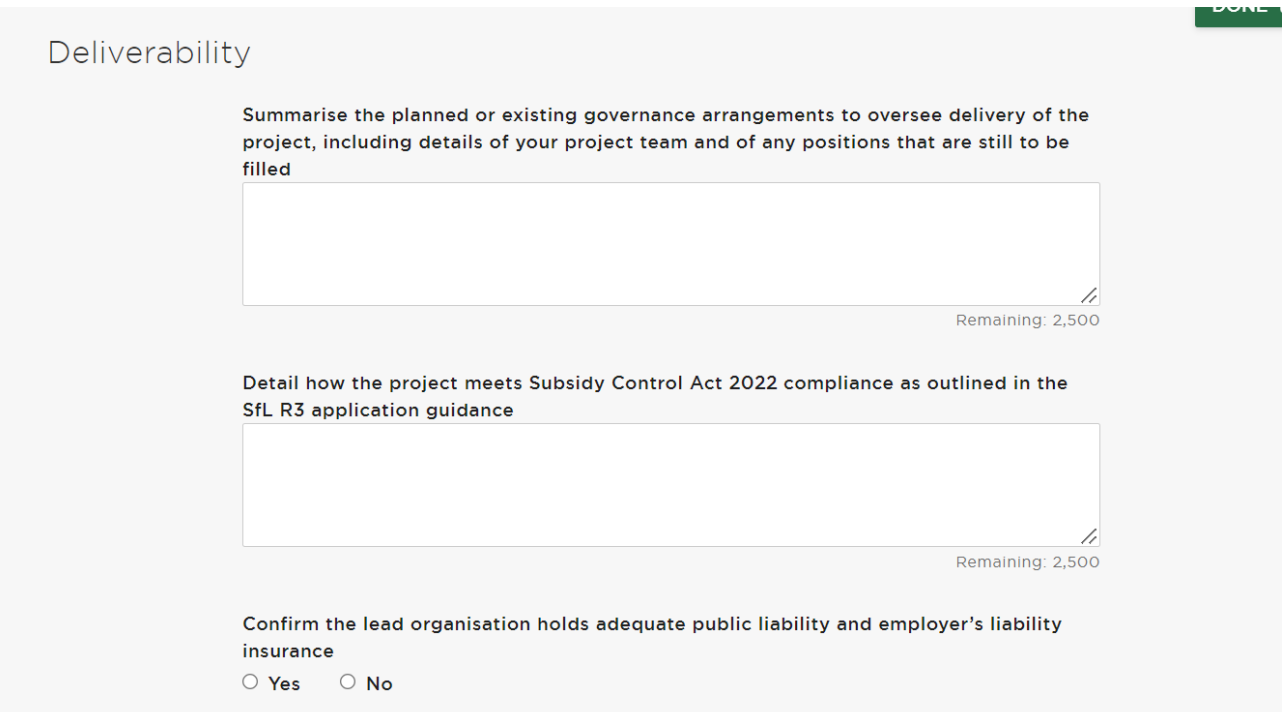

Applicants should provide details of the lead organisation's ESFA financial health score, any financial health and/or commissioner notices and any Ofsted reports:

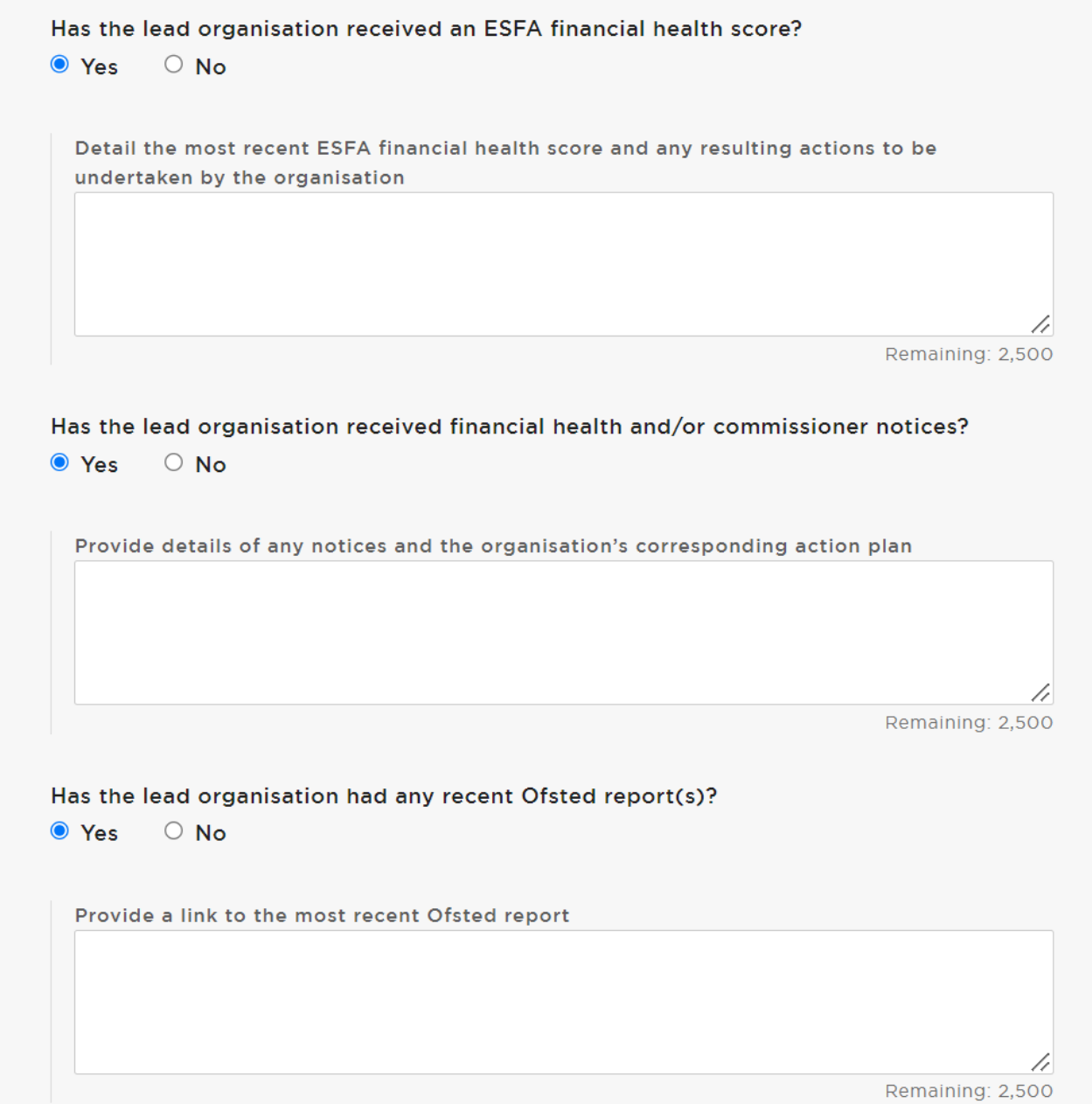

Applicants should add details of any legal interests that are relevant to the project, describe monitoring arrangements, long-term project outcomes and post-completion evaluation methodology:

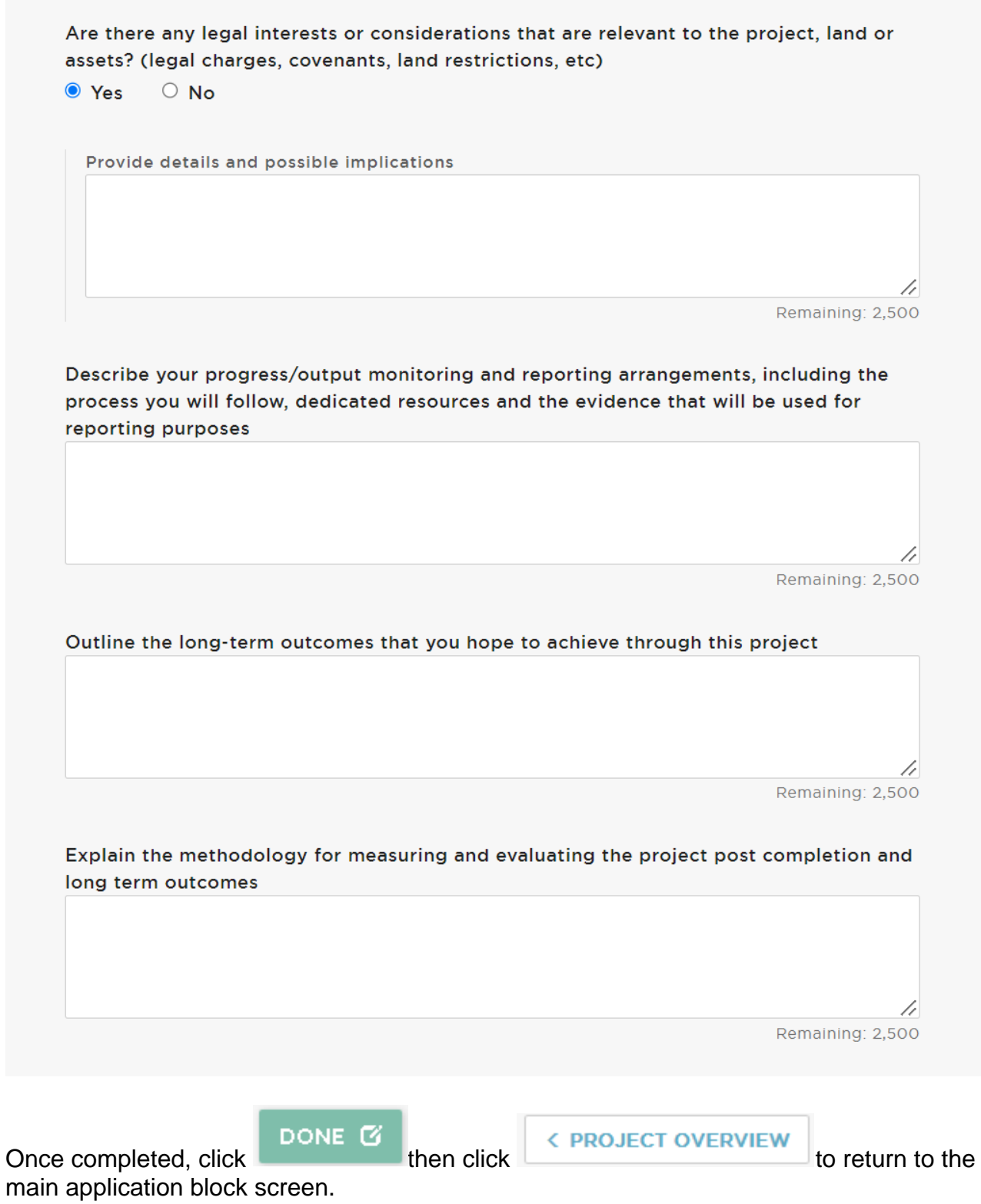

# <span id="page-43-0"></span>*Section 3.13 Block 13: Supporting Documents*

#### <span id="page-44-0"></span>**(a) Uploading documents**

To upload a document in this section, simply click

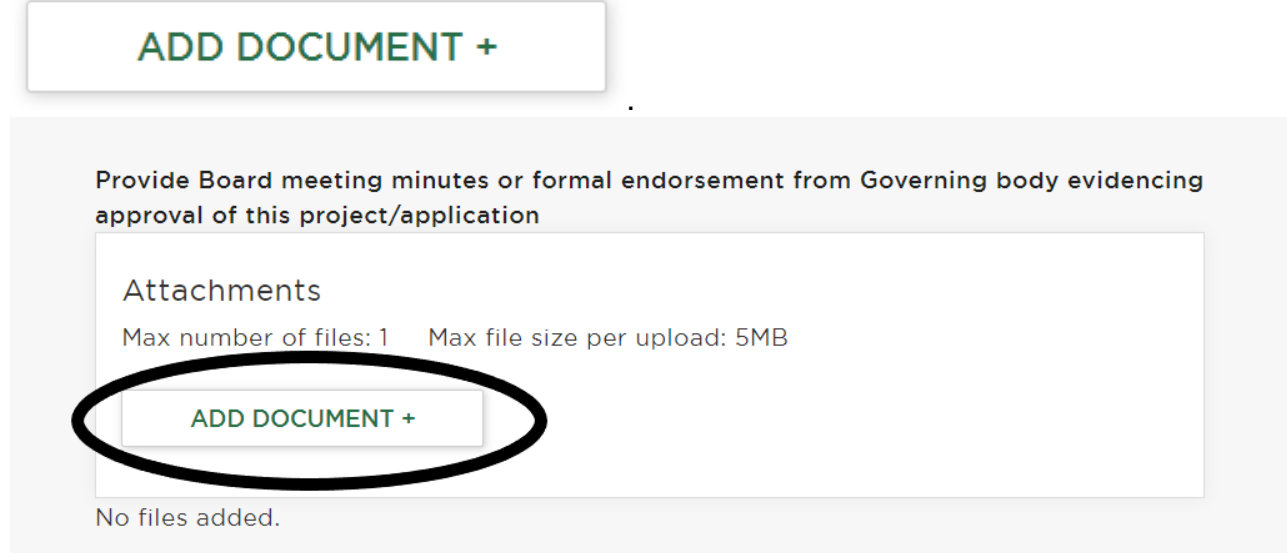

#### <span id="page-44-1"></span>**(b) Programme plan**

If appropriate to the scale and complexity of your project, you should provide a detailed programme plan which illustrates the main milestones for the project and a schedule of project activities, in an MS Project or Gantt chart format. This should highlight the project's critical path, dependencies and timing of activities including project start and end dates, physical completion of capital works, fit-out, occupancy and use of buildings, payment completion, project (practical) completion and evaluation.

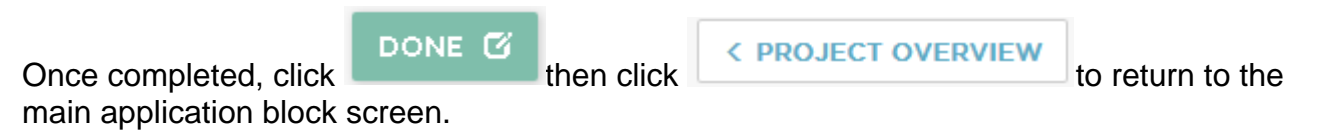

#### <span id="page-44-2"></span>*Section 3.14 Block 14: Declaration*

As a public organisation we must follow the Data Protection Act 2018, the Freedom of Information Act 2000 and the General Data Protection Regulations. We have a data protection policy, which is available from our website at [www.london.gov.uk.](http://www.london.gov.uk/) We also have a Freedom of Information policy which is also available from our website.

Applicants must acknowledge that this application form and any information provided to us, such as the project's public headline and images supplied, may be published if the project is selected for funding.

By confirming the declaration, you give the GLA full permission to publish information about you relating to the activity we have funded, including the amount of funding and the activity it was for.

This information may appear in our press releases, on our website and other print and online publications produced by the Mayor of London as well as publications or websites of any partner organisations who have funded the activity with us.

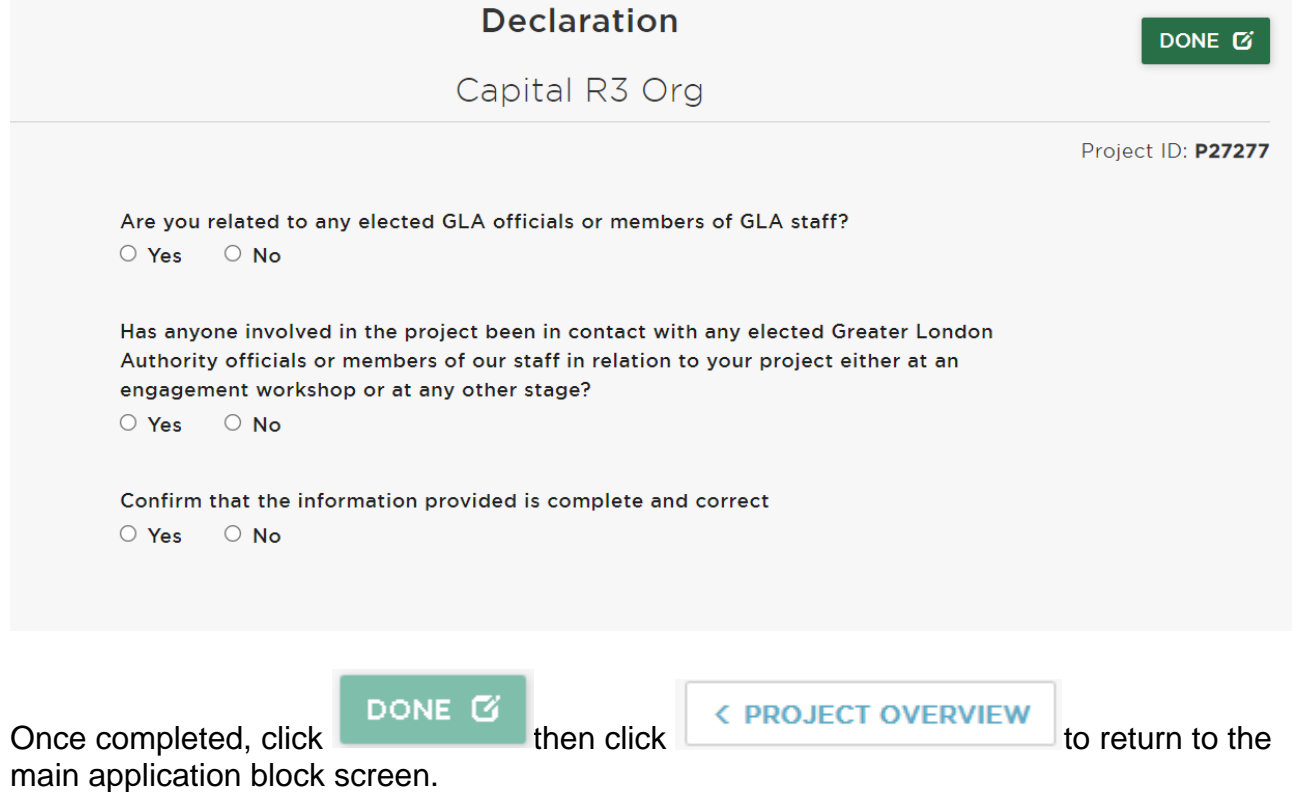

#### <span id="page-46-1"></span><span id="page-46-0"></span>**4. Appendix 1: Output Definitions**

#### *Section 4.01 Learners supported*

Learner support, defined as the 'strategies which empower learners to establish and fulfil their learning'. This is an all-encompassing category which should focus on learners supported by the investment.

# <span id="page-46-2"></span>*Section 4.02 Area of new or improved learning/training floorspace*   $(m<sup>2</sup>)$

New or upgraded: new buildings constructed as part of the project, refurbished, improved or adapted for productive use as part of the project.

Improved: actual floor space and its value towards learning/training purposes has been increased by some physical improvement.

# <span id="page-46-3"></span>*Section 4.03 Amount of space with improved energy efficiency (m<sup>2</sup> )*

Area of space resulting in improved energy efficiency (m2) as a result of replacement of old with new boilers/lighting/heating or other energy efficiency measures.

# **Other formats and languages**

For a large print, Braille, disc, sign language video or audio-tape version of this document, please contact us at the address below:

Greater London Authority City Hall Kamal Chunchie Way London E16 1ZE

# Telephone **020 7983 4000 www.london.gov.uk**

You will need to supply your name, your postal address and state the format and title of the publication you require.

If you would like a summary of this document in your language, please phone the number or contact us at the address above.